# DESENVOLVIMENTO DE APLICATIVO NO APP INVENTOR 2: PROGRAMANDO CALCULADORA NO ESTUDO DE CORPOS REDONDOS

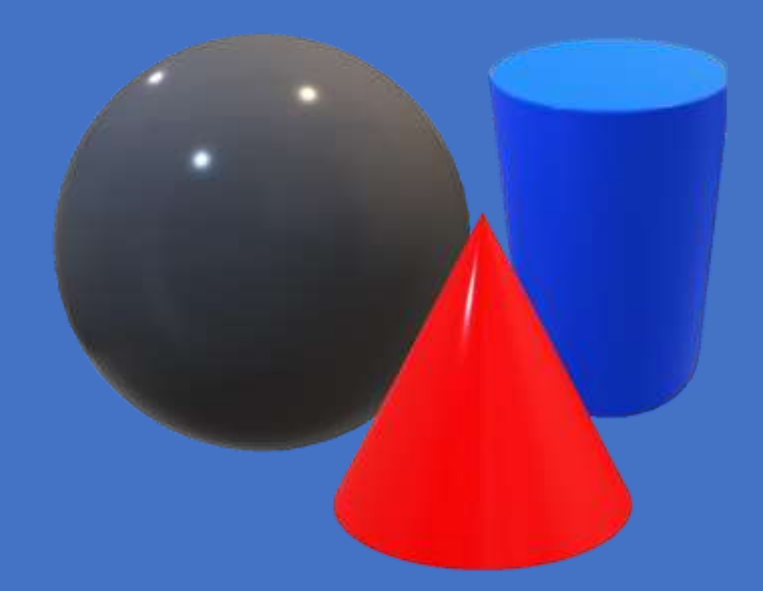

 Fernando Augusto Cunha Cordeiro Junior Werbeth Sousa da Conceição Cinthia Cunha Maradei Pereira Fábio José da Costa Alves

2022

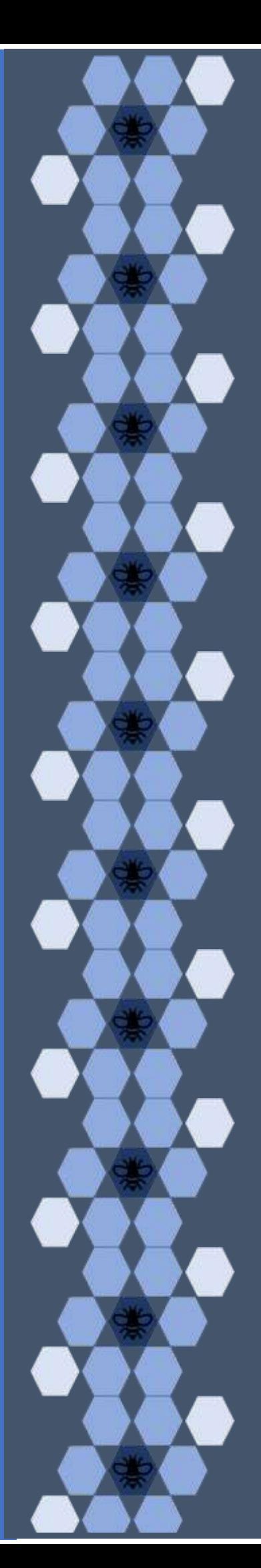

CORDEIRO JUNIOR, Fernando Augusto Cunha; CONCEIÇÃO, Werbeth Sousa Da; ALVES, Fábio José Costa da; PEREIRA, Cinthia Cunha Maradei. Desenvolvimento de aplicativo no App Inventor 2: Programando Calculadora no Estudo de Corpos Redondos. Produto Educacional do Programa de Pós-Graduação em Ensino de Matemática, Curso de Mestrado Profissional em Ensino de Matemática da Universidade do Estado do Pará, (PPGEM/UEPA), 2022.

ISBN: 978-65-84998-29-2

 $\epsilon$ 

Ensino de Matemática. Software App Inventor 2. Corpos Redondos.

# Sumário

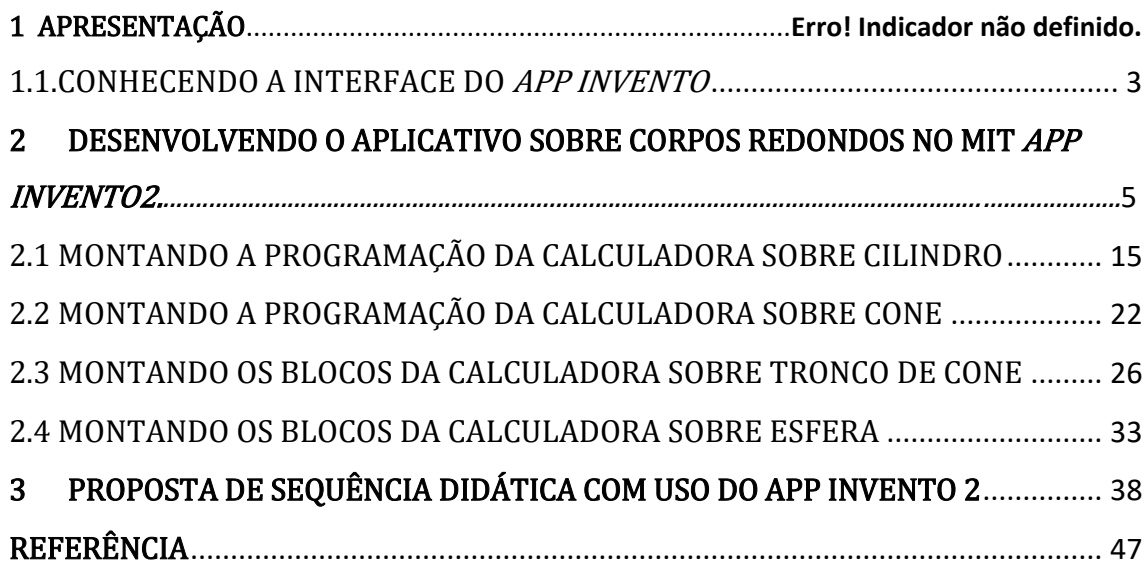

# 1 APRESENTAÇÃO

O presente trabalho foi idealizado junto ao programa de Pós-graduação em Ensino de Matemática do Centro de Ciência Sociais e Educação da Universidade Estadual do Pará – UEPA, no Curso Profissional em Ensino de Matemática, da disciplina Tecnológica de informática aplicadas ao ensino de matemática. Tendo como objetivo auxiliar os professores e alunos nas aulas de matemática no ensino '''''''de Corpos Redondos da Geometria Espacial. O trabalho consiste em uma sequência de instruções, de passos, de como montar a calculadora sobre o assunto e uma sequência de sugestões de atividades utilizando o objeto tecnológico.

No século XXI a tecnologia está tão próxima da maioria dos aulos de ensino médio, então, por que não usar ao que estão em suas mãos? Segundo a Base Nacional Curricular Comum, BNCC (BRASIL,2018), as tecnologias têm que ser uma ferramenta que venha ser um suporte nas aulas dos professores e, no que diz a respeito ao assunto de corpos redondos, fazer uma dinâmica com o assunto da geometria.

Então, o site do App Invento nos propicia construirmos e desenvolvermos atividades bem diversas na educação, ainda mais, no ensino de matemática. O App Invento pertence a MIT (Massachusetts Institute of Technology) que disponibiliza uma interface de blocos de programação de fácil acesso e manuseio, ou seja, O MIT App Inventor (como é chamado pelos desenvolvedores) é um ambiente de programação visual intuitivo que permite criar aplicativos totalmente funcionais para Smartphones Android, iPhones e tablets Android/iOS.

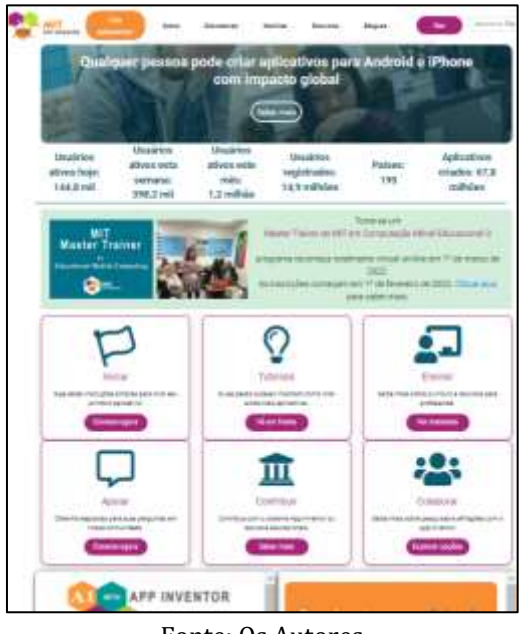

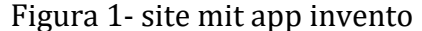

Fonte: Os Autores

Segundo o site, o MIT App Inventor tem como objetivo dar aplicativo simples de fácil instalação e de grande funcionalidade. Além do mais, essa ferramenta baseada em blocos que facilita a criação de aplicativos complexos e de alto impacto em um tempo significativamente menor do que os ambientes de programação tradicionais.

Portanto, o projeto MIT App Inventor busca democratizar o desenvolvimento de software, capacitando todas as pessoas, especialmente os jovens, a passar do consumo de tecnologia para a criação de tecnologia.

# <span id="page-4-0"></span>1.1. CONHECENDO A INTERFACE DO APP INVENTO

Para termos acesso ao *site* do App, devemos digitar nos navegadores de nossos computadores (Google Chrome ou Mozila Fire Fox) o endereço https://appinventor.mit.edu/ e iremos para a página de apresentação do App, conforme a imagem abaixo.

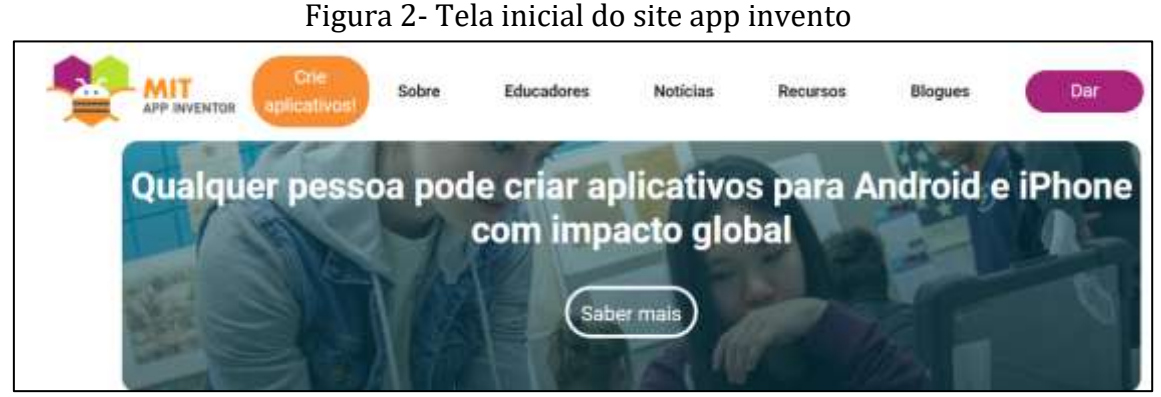

Fonte: Autores

Nessa tela inicial temos várias opções, tais como: Cria "aplicativos", "Sobre", "Educadores", "Noticias", "Recursos", "Blogues" e "Doar". Na primeira opção, da esquerda para direitas, onde fica o modulo de criação de aplicativos (em laranja).

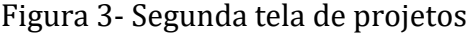

| <b><i>LEADER CONTRACTORY</i></b>         | <b>Phristrix</b><br><b>Disposit</b> | Convertion | Corresitat                                      | Settings: | Ajuda <sub>.</sub> | Ment<br>Projetos | View<br>Trauti | <b>Gala</b> | Heportar<br>vin.<br>problema | Português<br>do limit<br>1973 | TellightSusanesTiepriferoun@gmail.com<br>the property of the control of the control of |
|------------------------------------------|-------------------------------------|------------|-------------------------------------------------|-----------|--------------------|------------------|----------------|-------------|------------------------------|-------------------------------|----------------------------------------------------------------------------------------|
| college mean access.<br><b>Education</b> | <b>PYLINESS</b>                     |            | View Trach Login to Gallery Publicar no Galeria |           |                    |                  |                |             |                              |                               |                                                                                        |
| <b>Meus Projetos</b>                     |                                     |            |                                                 |           |                    |                  |                |             |                              |                               |                                                                                        |
| Norte                                    | Data de Criação                     |            |                                                 |           |                    |                  |                |             | Data de Modificação v.       |                               |                                                                                        |
| teste                                    | 38/03/2022 19:33:38                 |            |                                                 |           |                    |                  |                |             | 06/04/2022 14:57:00          |                               |                                                                                        |

Fonte: Autores

Nessa tela, inicialmente, temos que ter uma conta no Gmail do google para poder fazer login no site e ter acesso as ferramentas do App Invento. Feito isso, agora vamos na opção "iniciar novo projeto", nesta nós vamos iniciar a criação do app propriamente dito. Colocaremos um nome para o projeto e passando para a próxima tela das ferramentas.

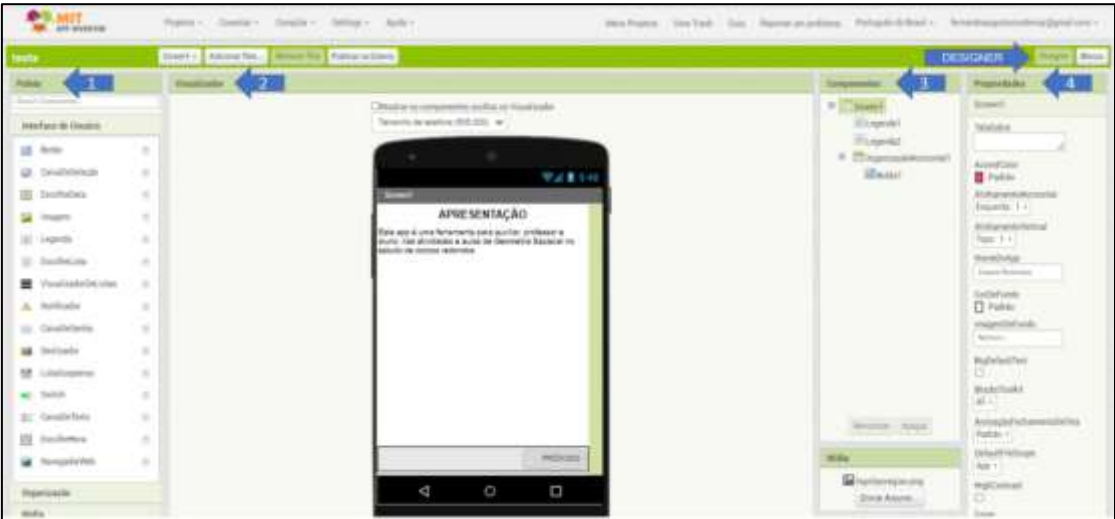

Figura 4- Tela de designer do app

Fonte: Os Autores

Como podemos observar na imagem acima, esta tela do app (Designer) tem quatro opções de apresentação. Na primeira, seta 1, fica a pallete de "interface do usuário", organizadores, multimidia, desenho e animação, maps etc. Na segunda, seta 2, é a parte de visualização das seleções feitas na pallete, mostrando a predefinição do app nos mods do celular. Ainda neste ponto, no site tem a opção "conectar", onde pode ser feito uma emulação de como estar o app.

Prosseguindo, na terceira opção de apresentação, temos "componentes", onde ficar sendo mostrado as palettes selecionados, em uma organização de topo. Aqui podemos renomear as palettes selecionadas por nós. Na última opção fica as propriedades de cada componente do app, podemos modelar de acordo com a nossa criatividade e são várias as opções.

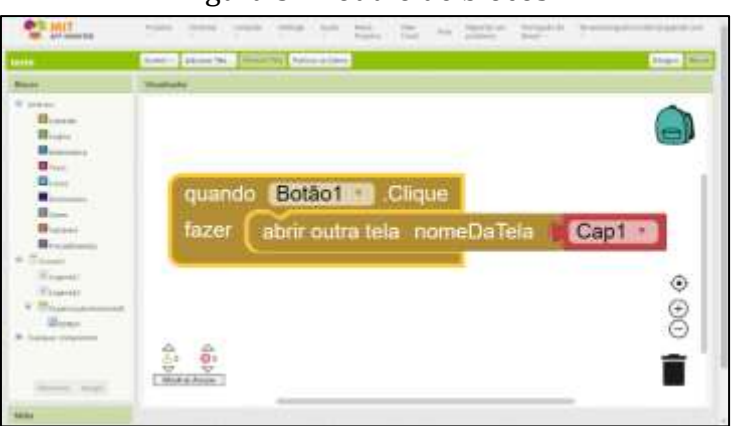

Figura 5- Modulo de blocos

Fonte: Os Autores

No modulo Blocos (Figura 5), ao lado do botão Designer, fica a programação de cada componente da pallete, sejam eles internos ao externo, no caso dos componentes que ficam na parte de Designer. Nos blocos internos temos: Controle, Lógica, Matemática, Texto, Lista, Cores, variáveis etc. Portanto, pode adicionado várias telas (screen) no app e podemos versificar cada um deles.

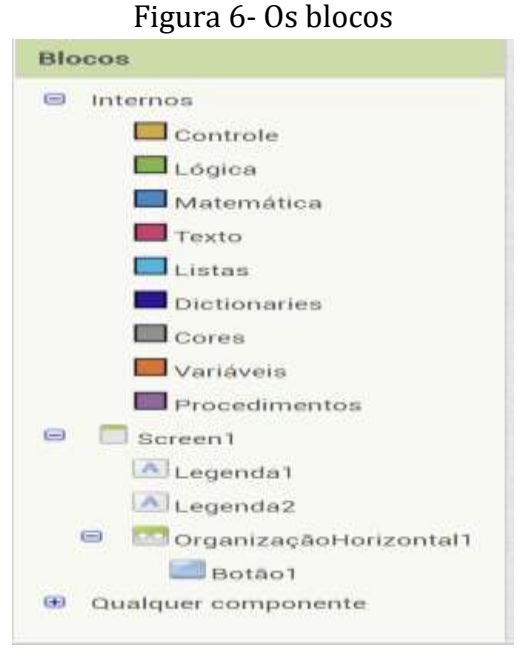

Fonte: Autores

# <span id="page-6-0"></span>2 DESENVOLVENDO O APLICATIVO SOBRE CORPOS REDONDOS NO MIT APP INVENTO 2

Nesse momento vamos mostrar passo-a-passo como desenvolvemos o aplicativo sobre o ensino de Geometria Espacial: Corpos Redondos. Nosso intuito é contribuir e dar suporte as aulas de Geometria Espacial.

Esse app deve ser feito em várias aulas de acordo com o que o professor responsável achar necessário, pois ele tem autonomia em passar o assunto matemático em sala de aula. O indicado é fazer esse app depois das aulas ministradas em sala de aula.

O app será organizada de acordo com os assuntos contidos no estudo de corpos redondos, no casso, Cilindro, Cone e Tronco de Cone e a Esfera. Neste ponto, cada assunto será resumido em uma ou duas telas do app, em seguida construiremos as calculadoras de cada assunto abordado no app.

Passo 1. Vamos construir a tela (Inicial) de apresentação do app. Primeiramente, vamos dar um nome para o nosso "Projeto", em nosso caso será Estudo de Corpos Redondos.

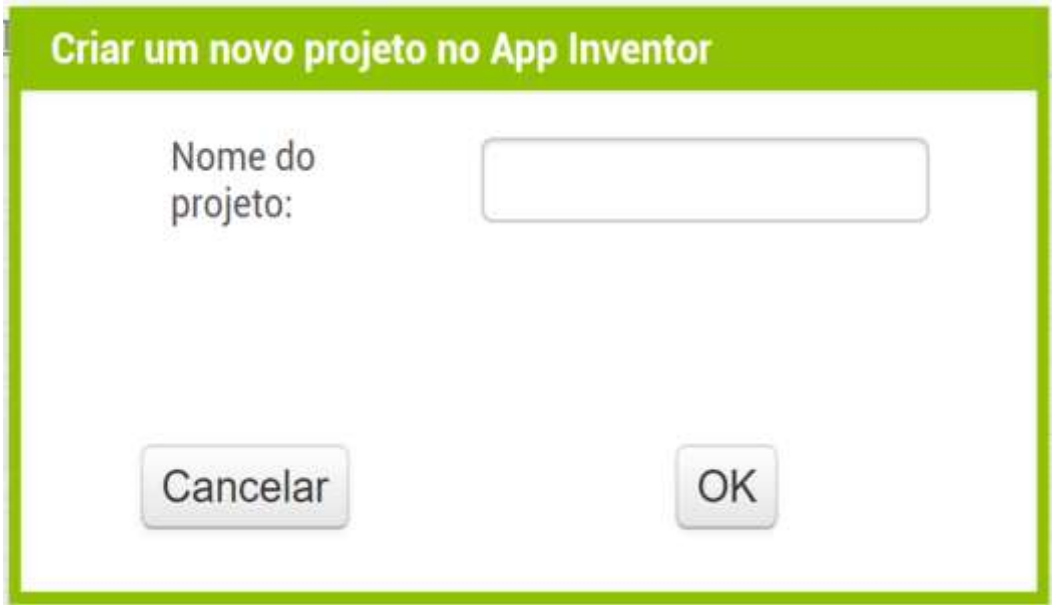

Fonte: Os Autores

Na primeira tela do App vamos fazer apresentação do assunto e o objetivo do app, ou seja, desenvolver uma calculadora sobre o assunto de matemática.

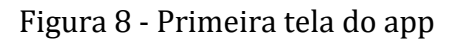

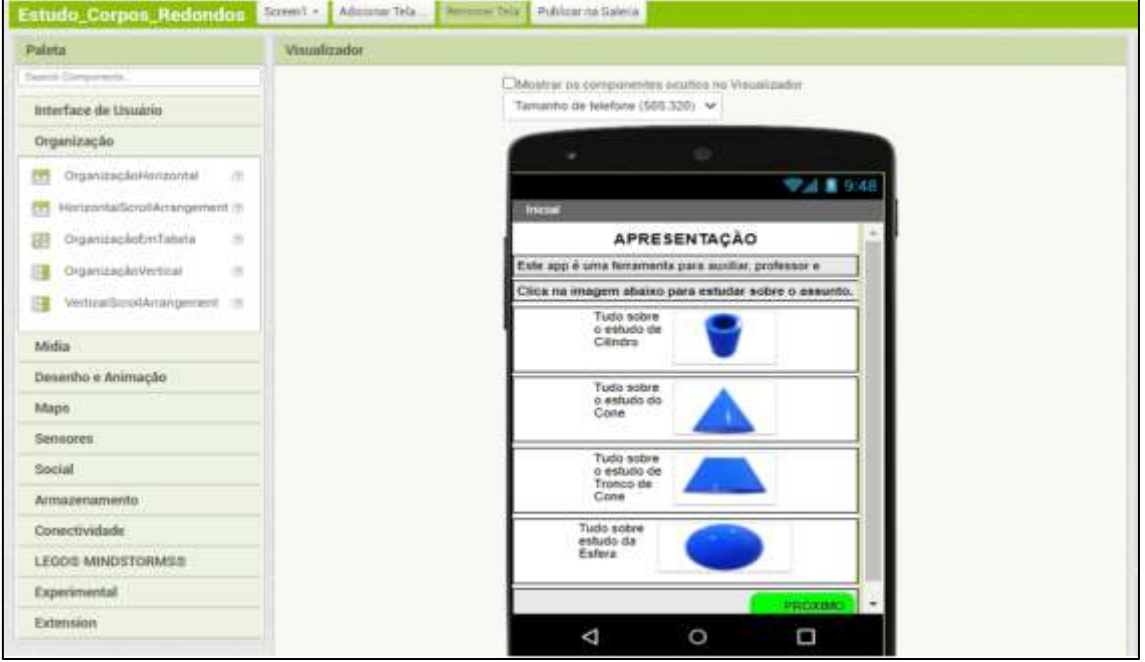

Fonte: Os Autores

Antes de tudo, em "Propriedade", que fica na coluna da direita da tela, vamos fazer algumas definições importantes para darmos uma identificação para o nosso app quando ele for "Compilado" no final do projeto. Na imagem abaixo podemos inserir um "NomeDoApp", em nosso caso, Geometria Espacial: Corpos Redondos.

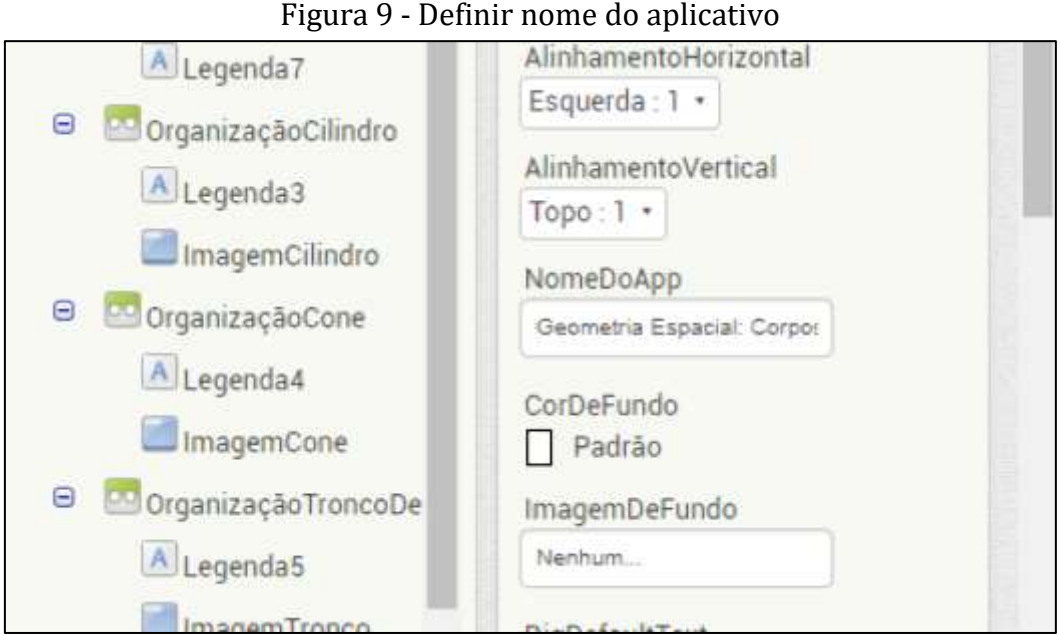

Fonte: Os Autores

Ainda na mesma na coluna da "Propriedade", um pouco mais abaixo da coluna da direita da tela do seu computador podemos definir o Título, versão e o nome da versão do nosso app, é importante deixar a caixa do "TítuloVisível" selecionado com o visto.

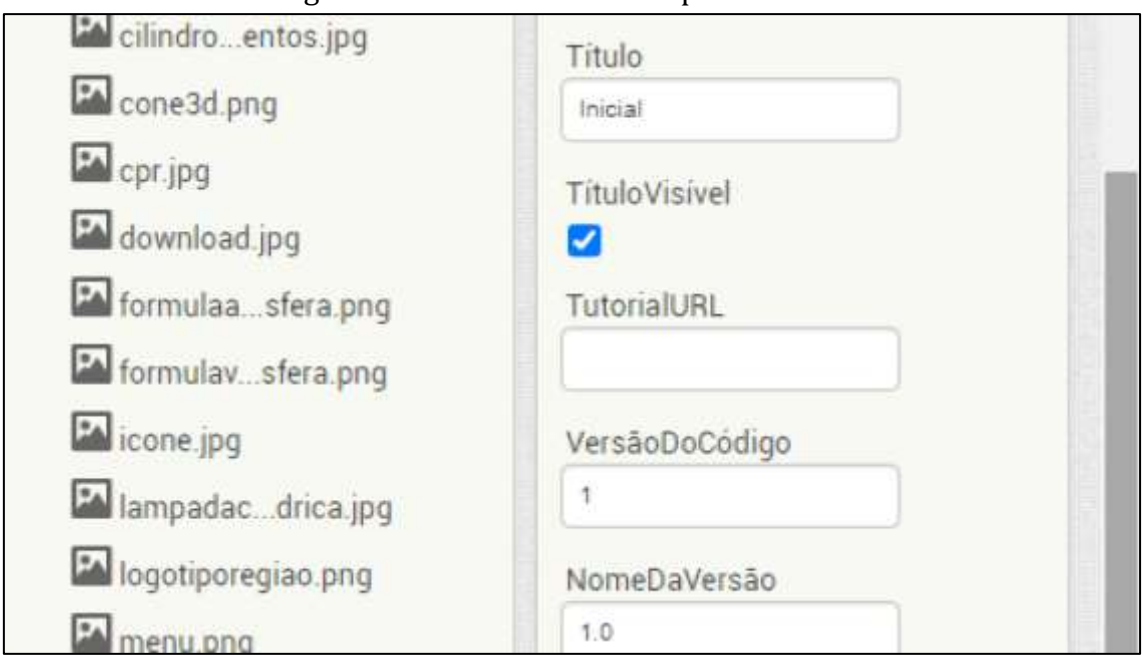

Figura 10 - Definir o título da primeira tela

Fonte: Os Autores

Passo 2. Neste passo iremos organizar nossa dela "Inicial do App" em 8 "Organizadores" (Conforme indicado pelas setas azuis), que estão destacados nos retângulos em cor vermelho. Os três primeiros organizadores serão dedicados para as legendas sobre o nosso app, bem como objetivos e função dele; o último organizador será dedicado para a função "Botão Próximo", que estará no fim da tela do telefone. Selecione o "OrganizaçãoHorizaontal" e o arraste para o visualizador do telefone, ilustrado abaixo.

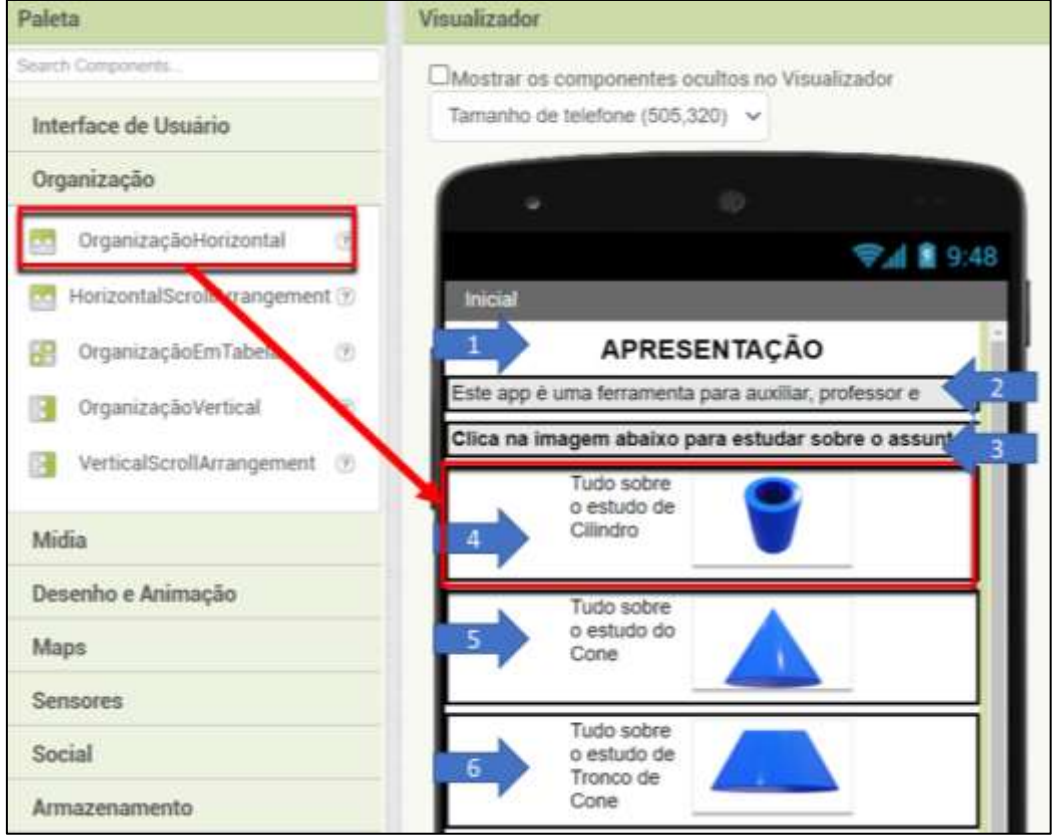

Figura 11 - Organização horizontal

Fonte: Os Autores

Passo 3. Quando os Organizadores forem selecionados e arrastados para a tela do telefone, teremos que configurá-los em suas dimensões, no caso da Altura, fica no automático, enquanto a largura configuramos para "Preencher Principal". Veja a figura abaixo.

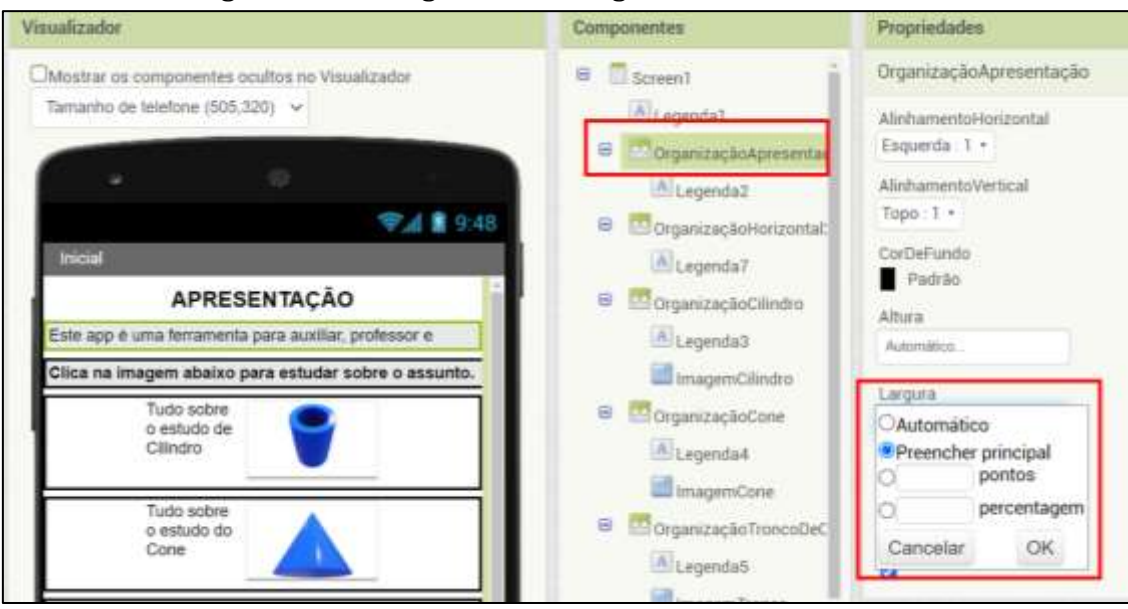

Figura 12 - Configurando os organizadores horizontais

Fonte: Os Autores

Passo 4. Nesta etapa configuramos os textos das legendas (Figura abaixo) que foram arrastadas para dentro das "Organizações Horizontas". Na área "Texto" (destacada com o número 2 em vermelho), nela escrevemos a palavra "apresentação" na fonte 18 (1).

Neste ponto, na legenda 2, escrevemos: "Este app é uma ferramenta para auxiliar, professor e aluno, nas atividades e aulas de Geometria Espacial no estudo de corpos redondos". Na próxima legenda 3, digitamos: "Clicar na imagem abaixo para estudar sobre o assunto".

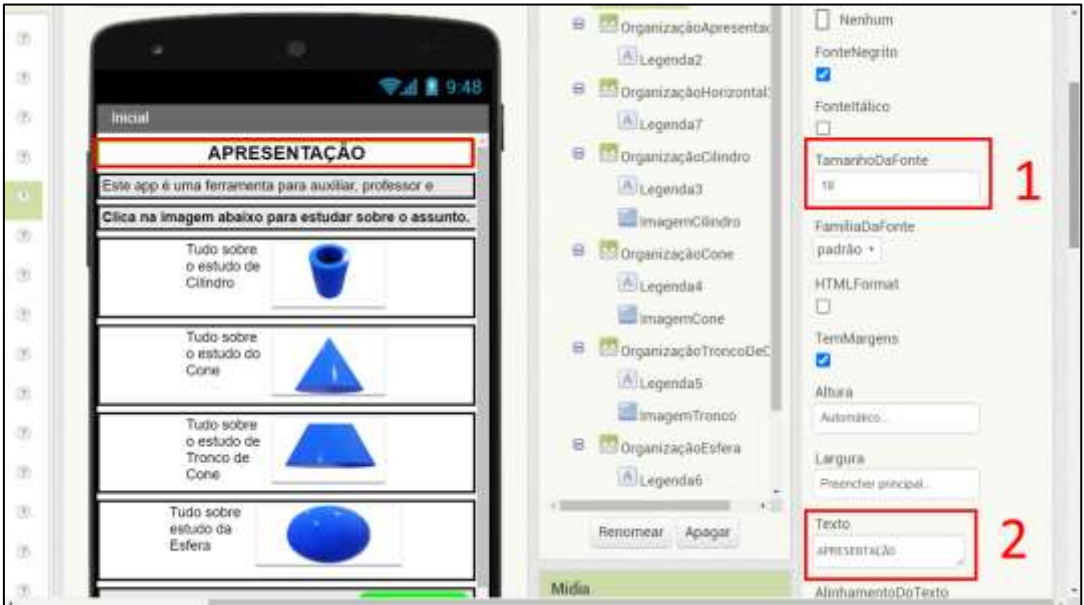

Figura 13 - Formatando os textos das legendas

Fonte: Os Autores

Passo 5. Nesse ponto configuramos as legendas e as imagens (na função Botão) que apresentam os assuntos de Corpos Redondos

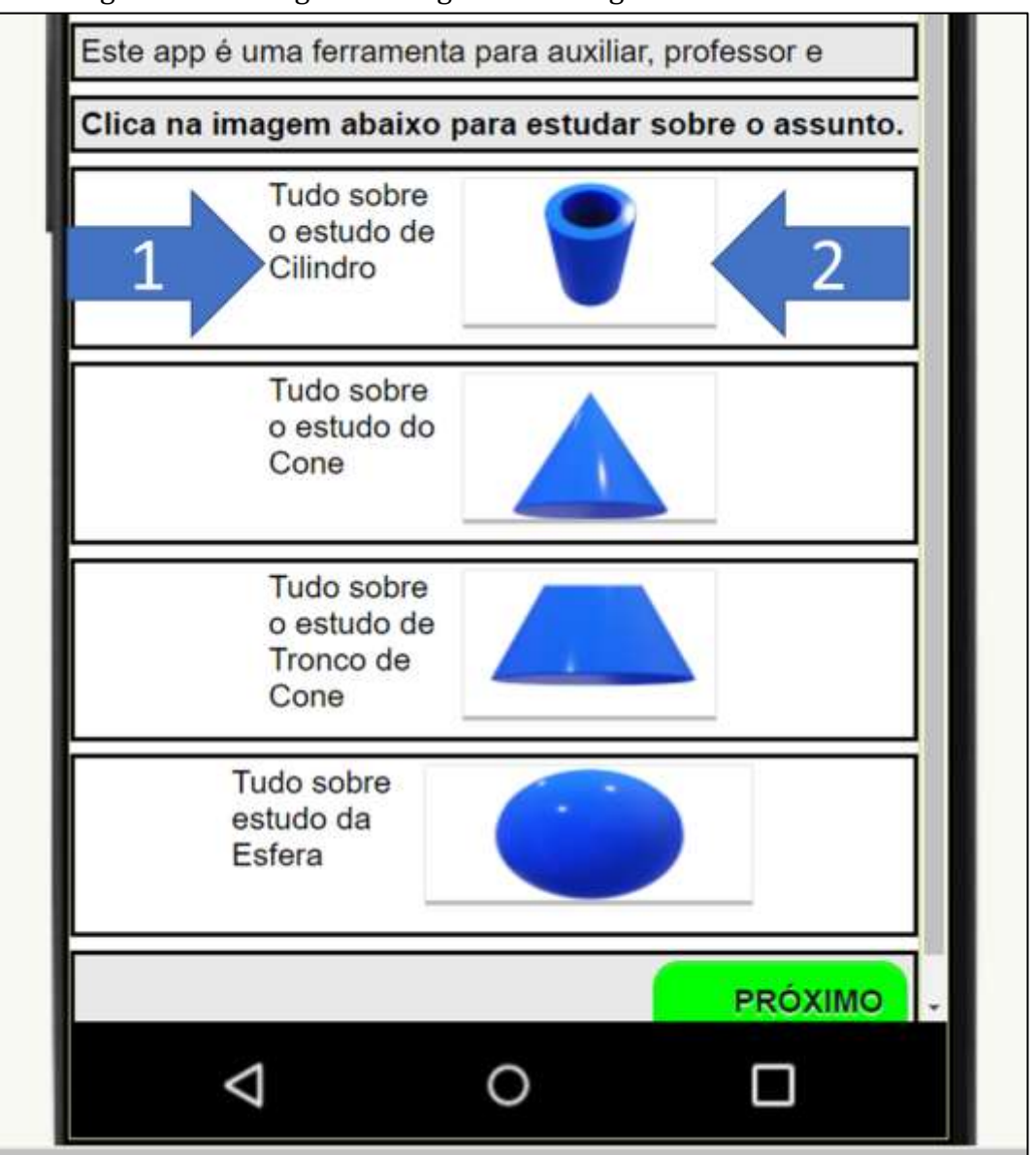

Figura 14 - Configurando legendas e imagens do inicial de assunto

Pois bem, arrastamos as "Legendas (Número 1) e os "Botões" (Número 2), que estão na "Paleta", para os organizadores dos assuntos (imagem acima). Em cada legenda escrevemos a frase: "Tudo sobre o estudo de Cilindro" (e assim para os demais assuntos, conforme a imagem acima).

Passo 6. Vamos inserir as imagens na fundação "Botão". Conforme a imagem abaixo (16), para inserir uma figura, basta selecionar a área que está descrito "Imagem" (Na parte de baixo da primeira coluna da esquerda). Tamanho da fonte é de 14, Altura de 14 percentual, largura de 30 percentual, repetiremos essas configurações para todos os organizadores de cada assunto abordado.

Fonte: Os Autores

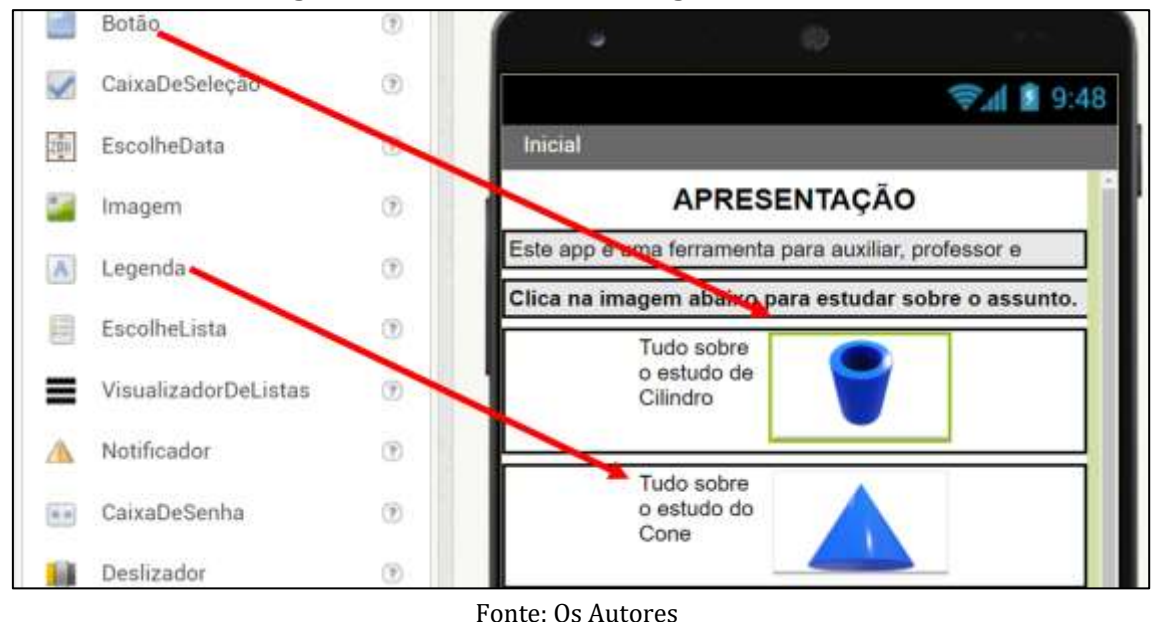

Figura 15 - Selecionando as legendas e botões

As imagens selecionadas foram, cilindro para o primeiro organizador, Cone no segundo organizador, Tronco de Cone no terceiro organizador e Esfera no último organizador.

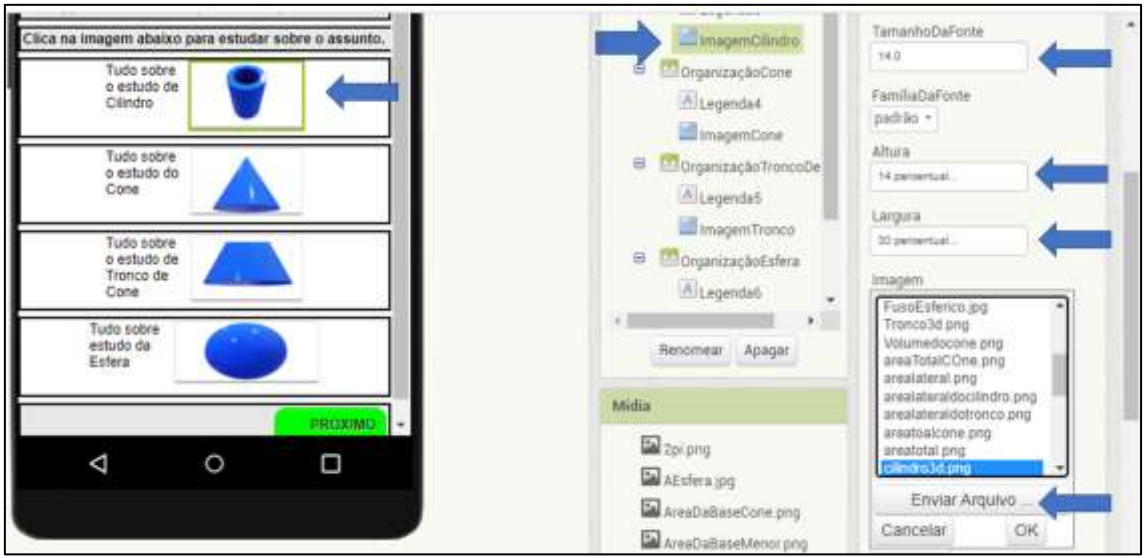

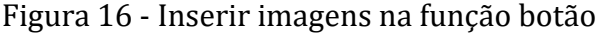

Fonte: Os Autores

Passo 7. O último passo dessa tela será configurar as propriedades do "botão" próximo, que colocamos no final da tela. Como podemos ver na figura 17, estas são as definições do "botão" inserido. A função dele será é mudar de tela, da qual vamos depois criar.

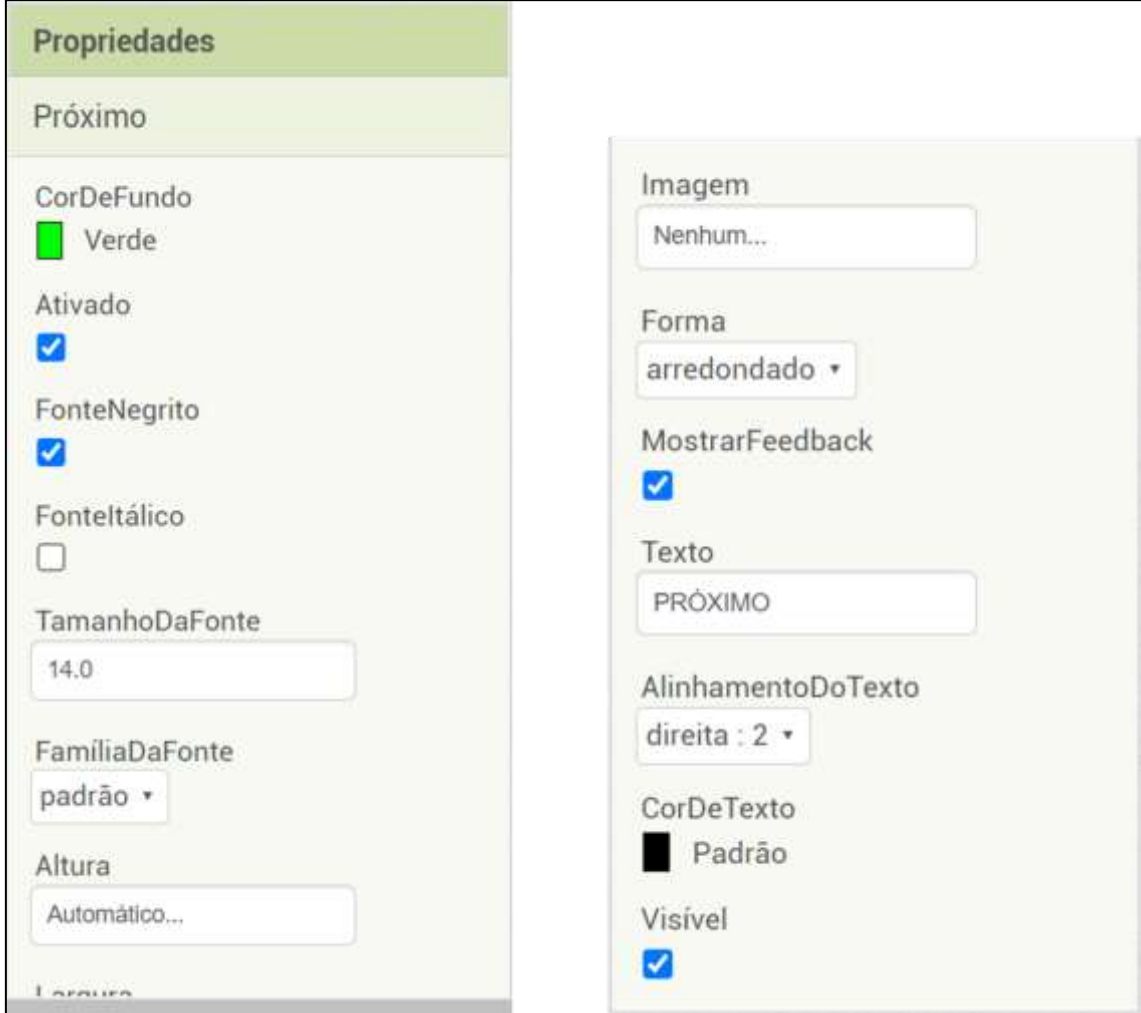

Figura 17 - Definindo a propriedade do botão próximo

Fonte: Os Autores

Passo 8. Agora vamos para a área de "Blocos" e darmos funcionalidades para os botões das imagens inseridas anteriormente. Basta selecionar o botão (do qual nós nomeamos como "ImagemCilindro" na área de blocos, da primeira coluna da esquerda e arrastá-lo para a área do "visualizador" (imagem 19).

Agora iremos selecionar outro bloco que está na parte de "controle", logo acima da coluna dos blocos da esquerda da tela, com o seguinte nome: "abrir ou tela nomeDaTela" (imagem 18) e com o nome da próxima tela. Observação, esta etapa só funcionará assim que adicionarem a segundo e próxima tela.

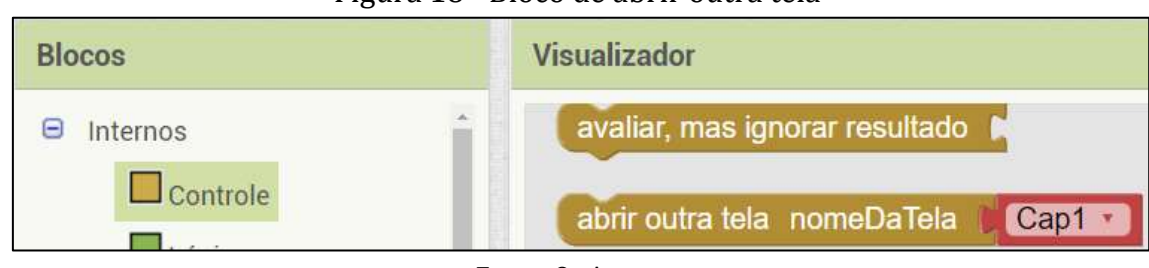

Figura 18 - Bloco de abrir outra tela

Fonte: Os Autores

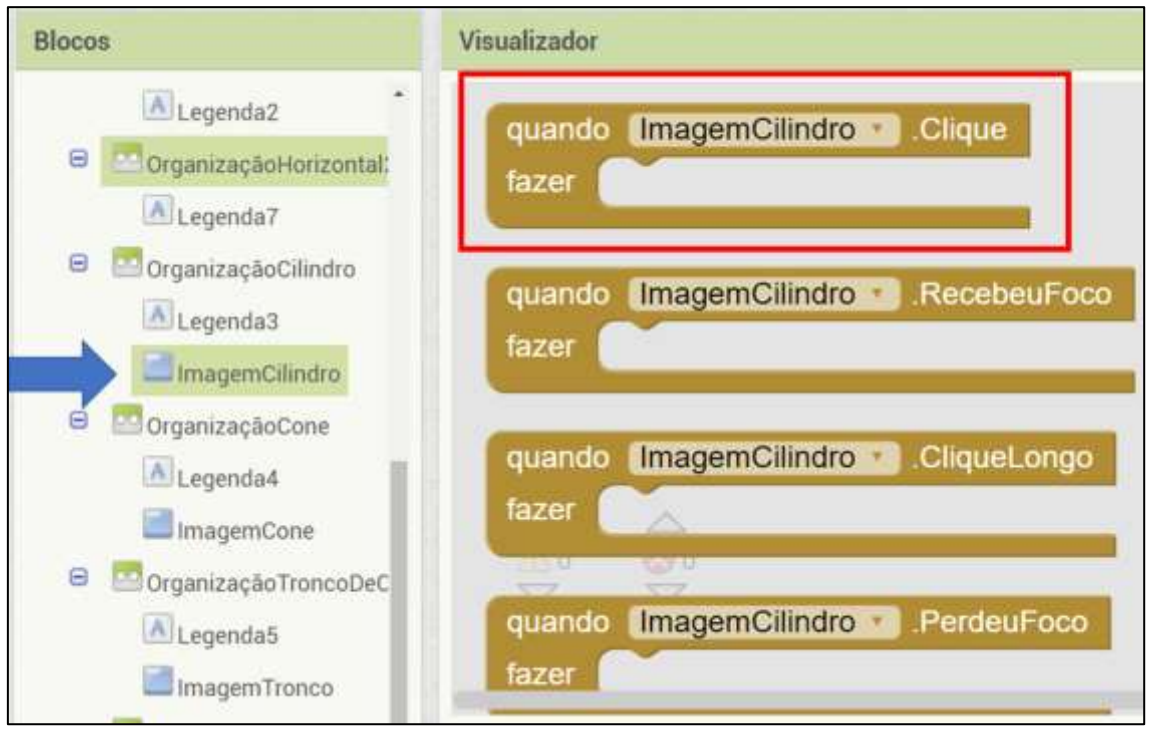

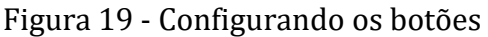

Fonte: Os Autores

Passo 9. Agora encaixaremos os blocos selecionado acima, no visualizador. Podemos cópia esses blocos e mudarmos os nomes deles para os botões e telas que criaremos mais na frente do projeto (figura 20). Portanto, ativamos as funcionalidades dos botões que foi inserido na tela "Design".

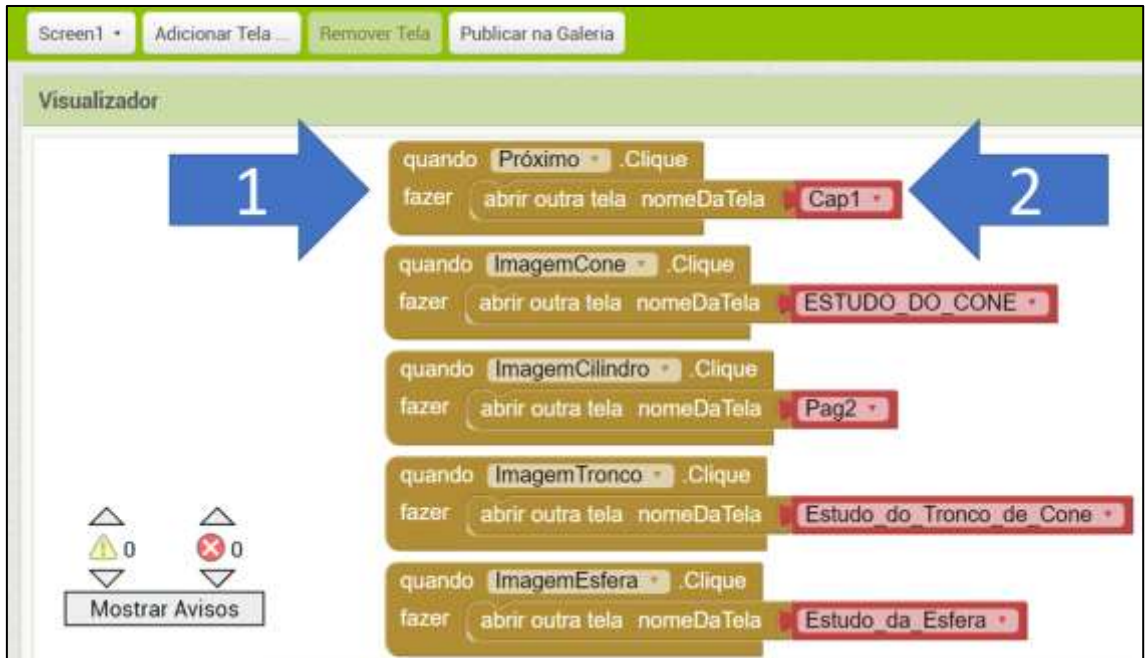

Figura 20 - Montando os blocos para funcionalidade dos botões

Fonte: Os Autores

Passo 10. Na próxima tela (segunda) iremos fazer a introdução sobre o estudo de Corpos Redondos (figura 21). Essa parte fica livre de como será feito o Layout da apresentação da tela. Usamos 5 "OrganizadoresOrizontais" para distribuir a imagem, legendas e os botões do aplicativo. Lembrando que o título da tela pode ser mudado no final da barra de "Propriedade".

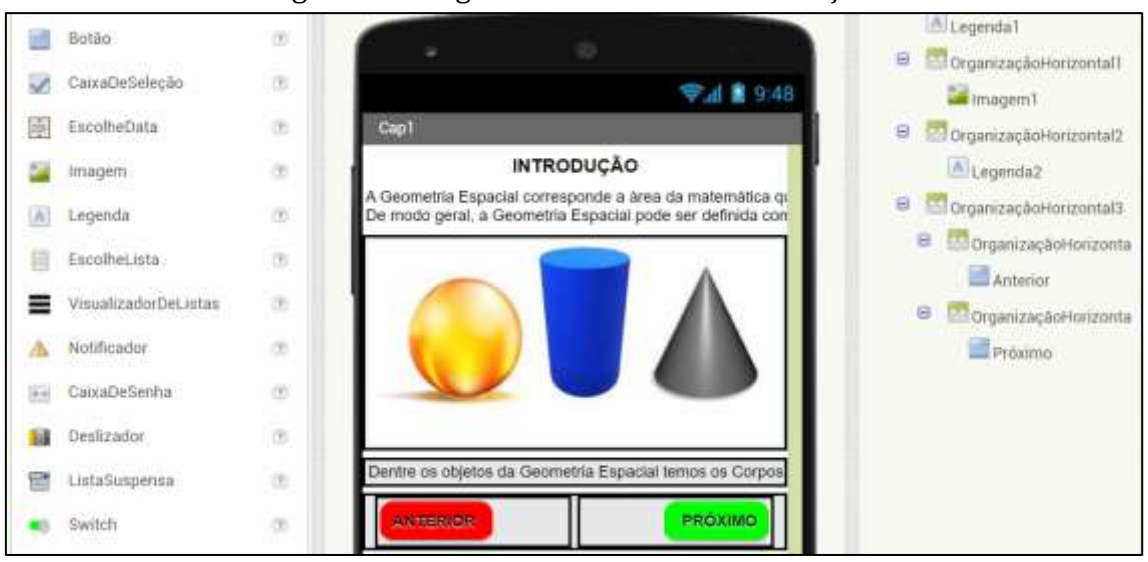

Figura 21 - Organizando a tela de introdução

Passo 11. Na área de blocos (figura 22), vamos montar os blocos dos botões: "Anterior" (Screen 1, tela inicial) e "Próximo" (Pag2, terceira tela), o procedimento será parecido com o que fizemos com o botão da tela anterior. Os blocos do botão "Próximo" poderá ser montando quando a terceira tela for adicionada.

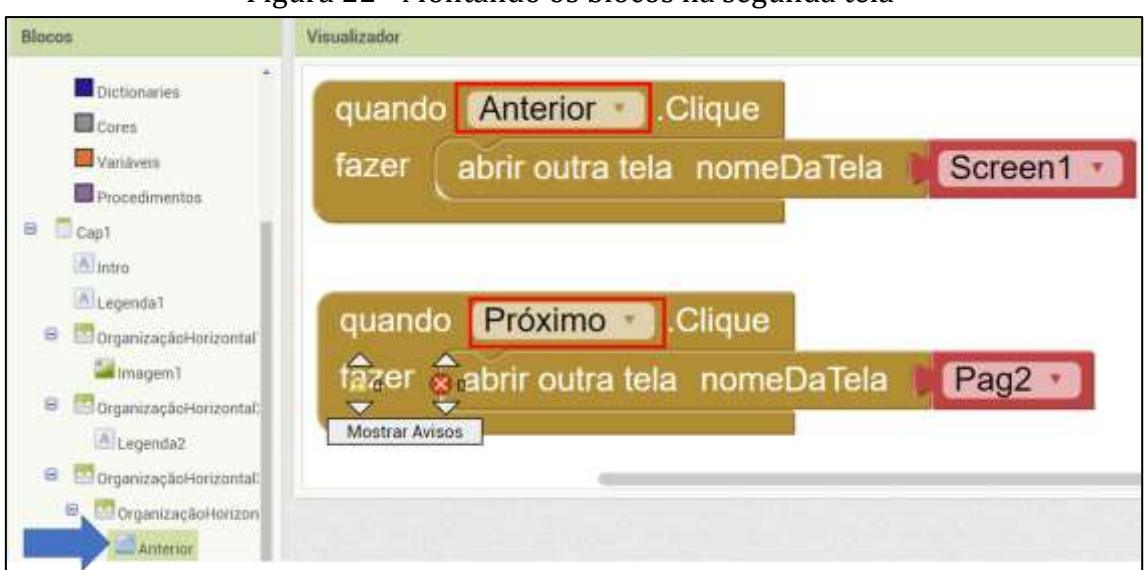

Figura 22 - Montando os blocos na segunda tela

<span id="page-15-0"></span>14

Fonte: Os Autores

Fonte: Os Autores

#### 2.1 MONTANDO A PROGRAMAÇÃO DA CALCULADORA SOBRE CILINDRO

Passo 12. Nesse ponto será adicionado a terceira tela, do qual tratamos sobre o assunto de cilindro (figura 23). Na tela vamos por um resumo sobre cilindro, com ilustrações; legendas e os botões (Anterior, menu e próximo).

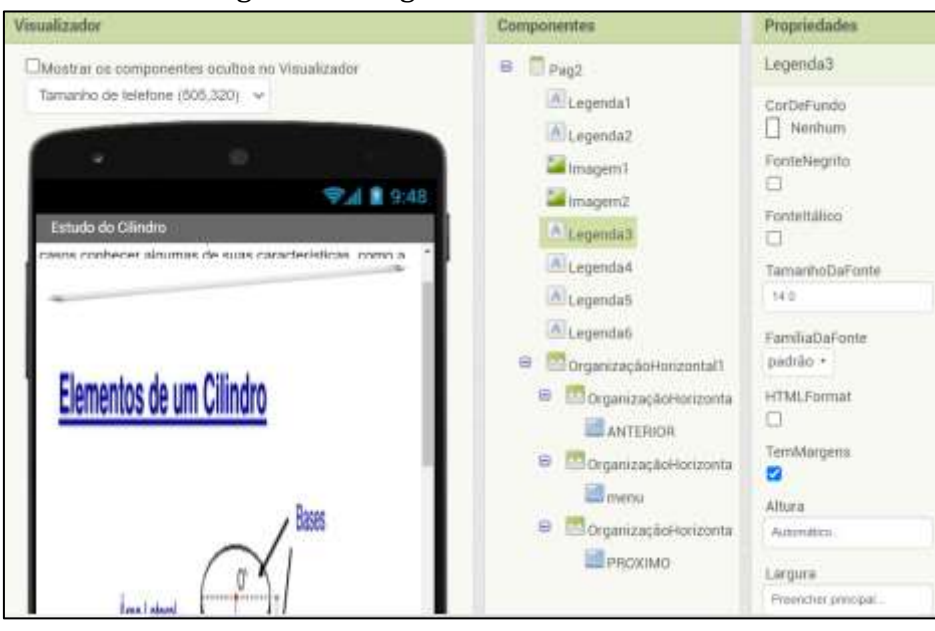

Figura 23 - Organizando a terceira tela

Fonte: Os Autores

As propriedades das imagens e legendas sequem os padrões, porém as larguras ficam na opção "Preencher principal". No final da tela colocamos um organizador horizontal e dentro dele mais 3 organizadores horizontais, um para cada botão (Anterior, menu e próximo).

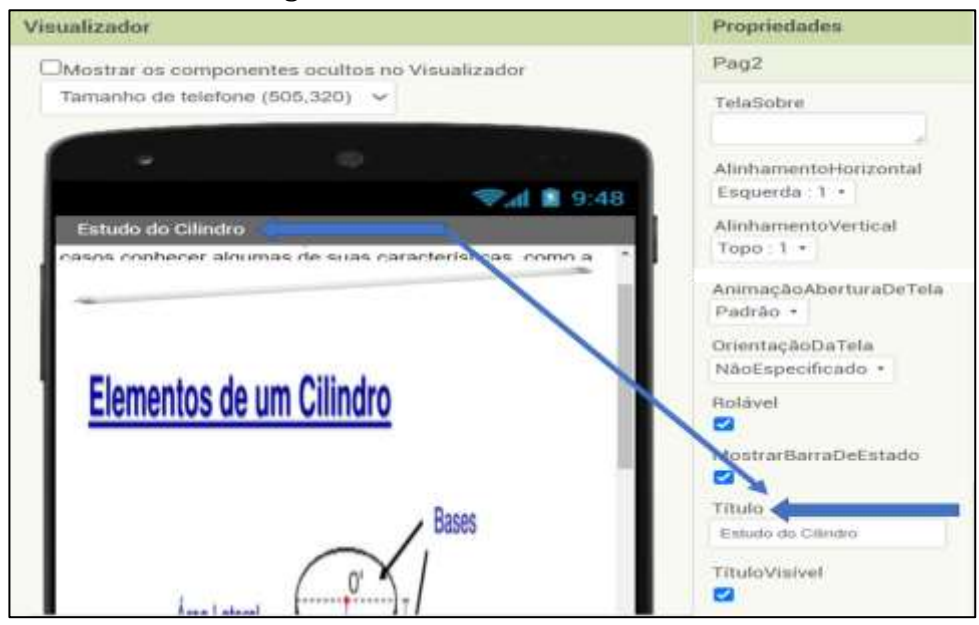

Figura 24 - Mudando o título da tela

Passo 13. As configurações dos blocos seguem os mesmos padrões dos blocos da tela anterior, porém, termos um botão a mais que é o menu (figura 25). Este botão serve para voltar para a primeira tela inicial do aplicativo, assim facilitando as trocas de assuntos dos alunos. Observes que os blocos do botão "próximo" serão montados assim que a quarta tela for adicionada.

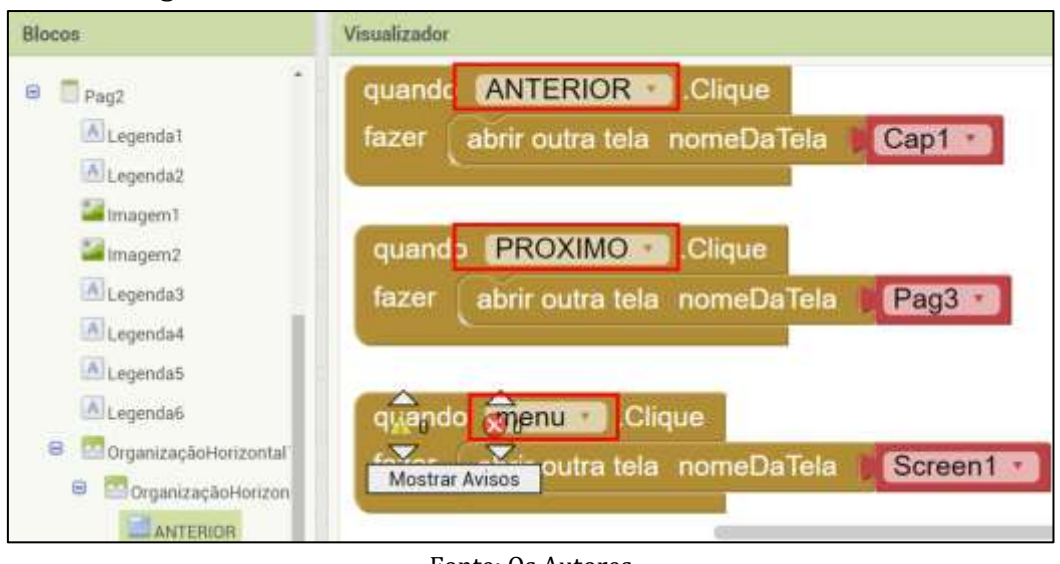

Figura 25 - Montando os blocos dos botões da terceira tela

```
Fonte: Os Autores
```
Passo 14. Adicionado a quarta dela, onde colocamos o título dela como Estudo de Cilindro, vamos montar aparência da tela. Esta quarta tela ainda será sobre o conteúdo de cilindro, mas será mostrado as fórmulas a respeito do tema, como podemos ver na figura abaixo.

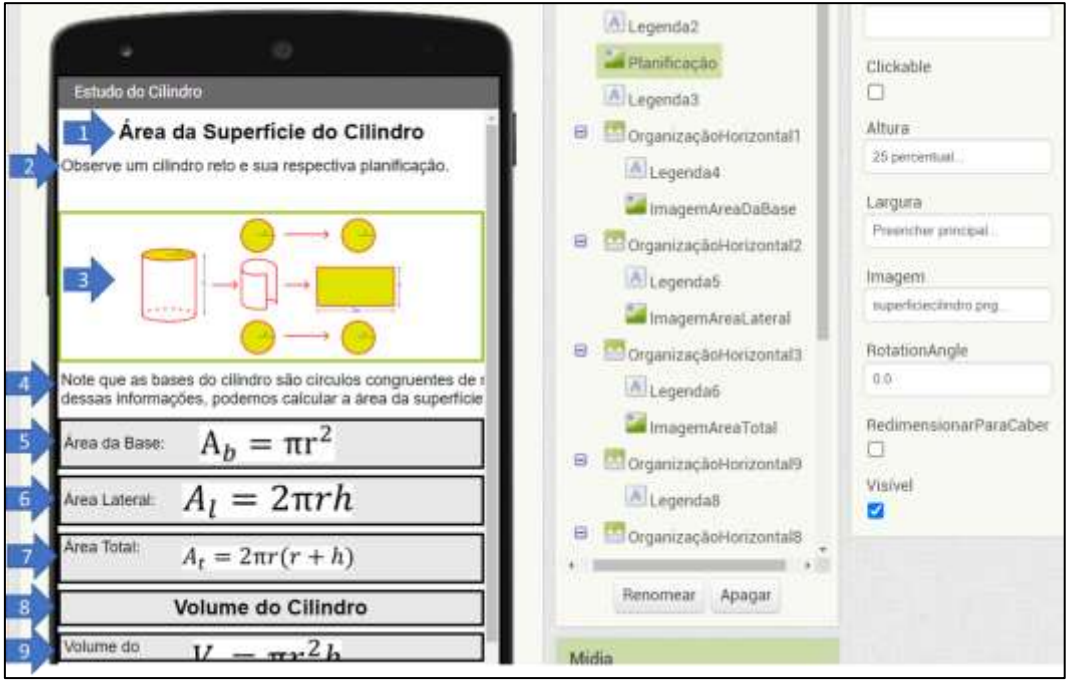

Figura 26 - Os organizadores da quarta tela

Fonte: Os Autores

Selecionamos 10 "Organizadores Horizontais" (figura 27). O primeiro foi colocado a legenda do tema abordado, no segundo foi posto a legenda que dar o comando para observar a imagem abaixo, no terceiro foi inserido a imagem da planificação do cilindro, no quarto foi colocado uma legenda descrevendo a consequência da planificação, no quinto ao nono foi colocado e inseridos legendas e imagens das fórmulas sobre as áreas da planificação do cilindro mais a do volume.

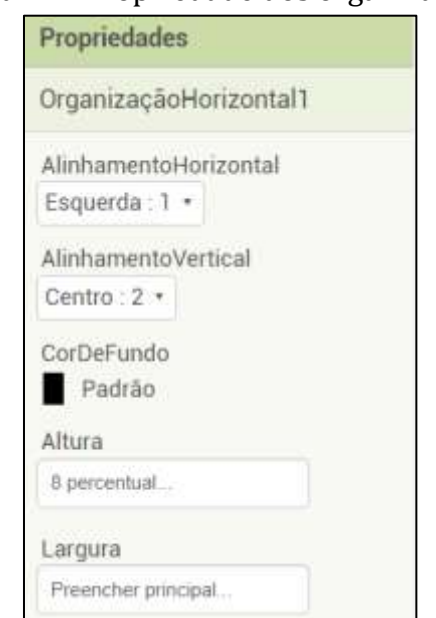

Figura 27 - Propriedade dos organizadores

Fonte: Os Autores

No último organizador, colocamos mais três organizadores para cada botão. Na área de blocos configuramos os botões como fizemos na figura acima (figura 25), todavia, o botão anterior e próximo referisse as telas anteriores e posteriores a esta (quarta tela).

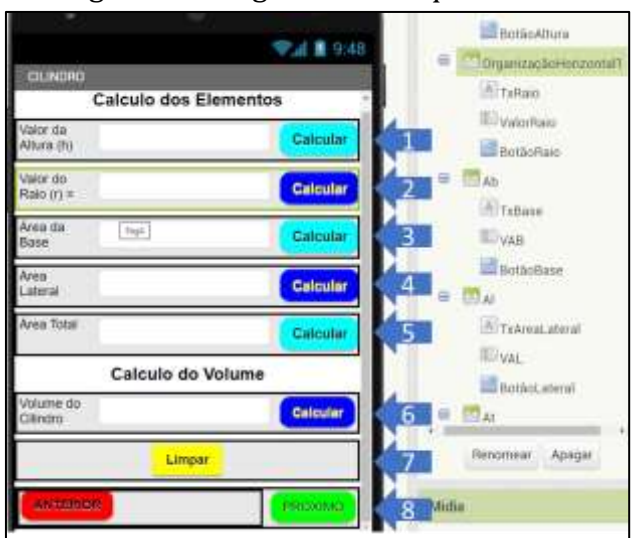

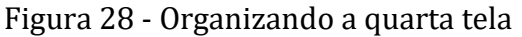

Fonte: Os Autores

Passo 15. Nesse momento, adicionamos a quinta tela, do qual titulamos de Cilindro. Nela vamos desenvolver a calculadora que auxiliará os professores e alunos na hora do construir os algoritmos. Como podemos observar na figura 28 acima, foram utilizados 8 organizadores e mais duas legendas sem organizadores. Eles terão o padrão normal, mas a largura terá o "preenchimento principal".

Nos organizadores do 1 a 6 colocamos uma legenda, caixa de texto e um botão de calcular. A legenda tem altura automático, a largura de 20 percentual e tamanho da fonte 14. A caixa de texto tem altura automático, a largura de 50 percentual, na parte da dica colocamos: "digite a valor...".

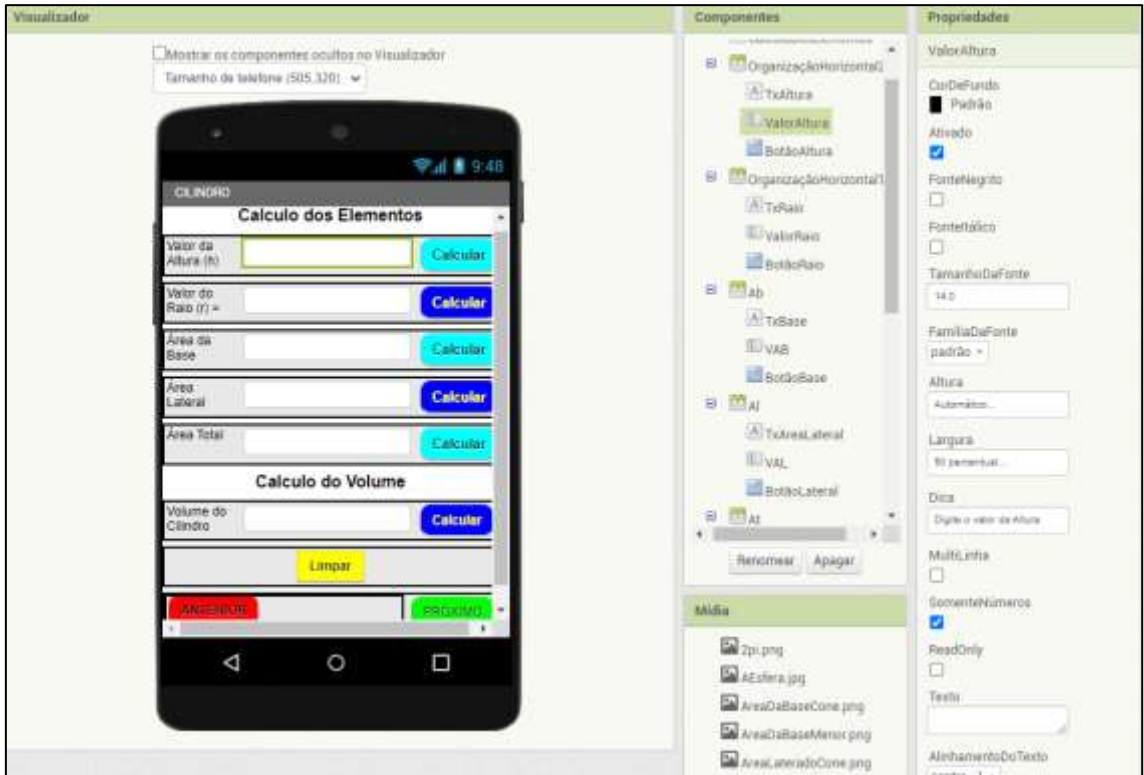

Figura 29 - Propriedades das configurações

Fonte: Os Autores

Passo 16. Cada botão (Calcular) colocamos em azul e azul claro, com a função de calcular cada elemento do cilindro. O botão funcionará da seguinte forma, colocaremos os valores numéricos nas caixas de texto correspondente a fórmula e apertamos no botão que queremos determinar o valor.

## Figura 30 - Montando o cálculo da área da base

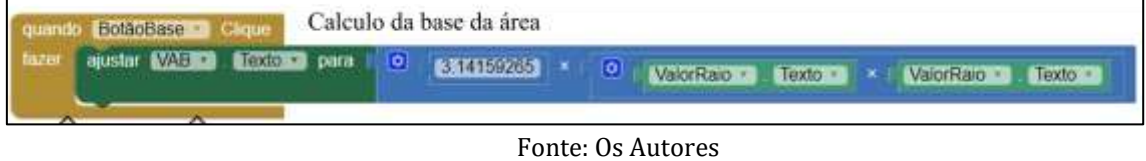

Nesse ponto, vamos montar fórmula da área da base. Como podemos ver na figura acima (figura 30), arrastamos o bloco do comando "quando o botãoBase for clicado fazer" (bloco marrom), depois encaixamos outro bloco (Verde escuro), ele vai "ajustar a caixa de texto VAB para" (Valor da Área da Base), então encaixamos a fórmula matemática (Azul)) da área da base. Observação, os blocos verde-claros são as caixas de textos (figura 29).

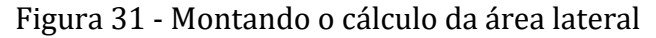

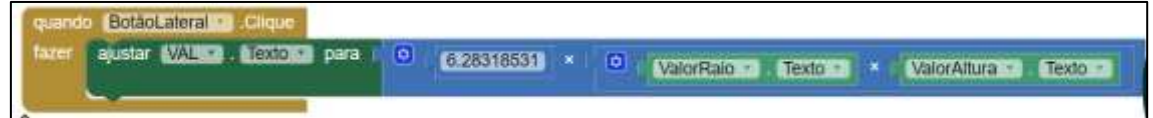

#### Fonte: Os Autores

Passo 17. Na figura 31 montamos os blocos para calcular a área lateral do cilindro. Segue o mesmo procedimento de arrastar o bloco "quando BotãoLateral.Clique fazer", depois encaixar outro bloco "ajustar VAL.texto para 2 vezes valor de Pi vezes ValorRaio.texto vezes ValorAltura.texto.

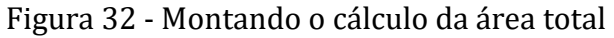

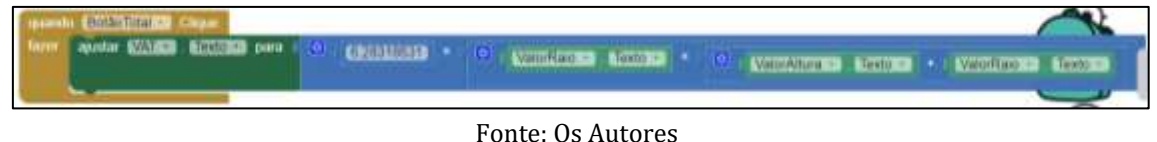

Passo 18. Conforme a figura 32, montamos os blocos para calcular a área total do cilindro. Arrastamos o bloco "quando BotãoTotal.Clique fazer, depois o bloco "ajustar VAT.texto para" os blocos matemático "2 vezes o valor de Pi vezes" bloco "ValorRaio.Texto vezes" o bloco "ValorAltura.Texto mais ValorRaio.Texto".

Figura 33 - Montando o cálculo da altura do cilindro

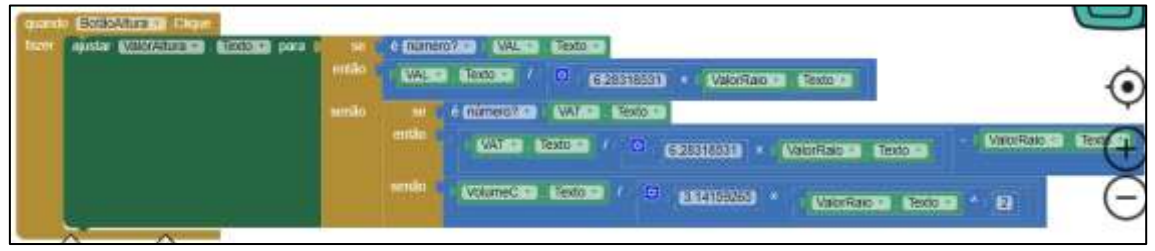

Fonte: Os Autores

Passo 19. De acordo com a figura 33, determinamos o valor da Altura do cilindro em relação à área lateral, área total ou volume do cilindro. Para não haver conflitos dos blocos, montamos uma condicional para o "botão altura" venha funcionar perfeitamente. Pois bem, arrastamos o bloco "quando BotãoAltura.Clique fazer", depois o bloco "ajustar ValorAltura.Texto para", encaixamos o bloco "se o bloco 'VLA.Texto' 'é número?' então o bloco 'VAL.Texto dividido pelo bloco 2 vezes o valor de Pi vezes ValorRAio.Texto.

Senão, embocamos outro bloco de condicional "se o bloco 'VAT.Texto' 'é número?'' então o bloco VAT.Texto dividido pelo bloco 2 vezes o valor de Pi vezes Valor Raio.Texto, estes blocos menos ValorRaio.Texto.

**Hotanics Compares WALES** WAS GROOM / O **CERRIST** Common WAB -Emma

WARD ARRESTS ( EXISTENCE

 $\begin{array}{ccccccccc} \textbf{1} & \textbf{1} & \$ 

**CORONADO** 

**CONTINUES** 

Figura 34 - Montando o cálculo do raio do cilindro

#### Fonte: Os Autores

Passo 20. Nesta etapa, montamos os blocos para calcular o raio do cilindro. Conforme a figura 34 acima, criamos condicionais para o bom funcionamento do botão raio, pois ele tem relação com área lateral, área da base e o volume.

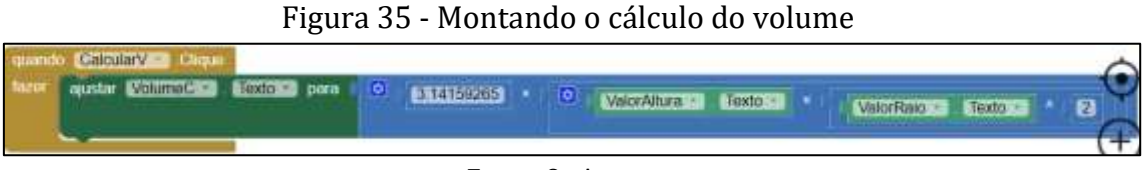

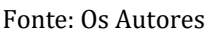

Passo 21. Na imagem acima, foi montado os blocos para determinar o valor do volume do cilindro.

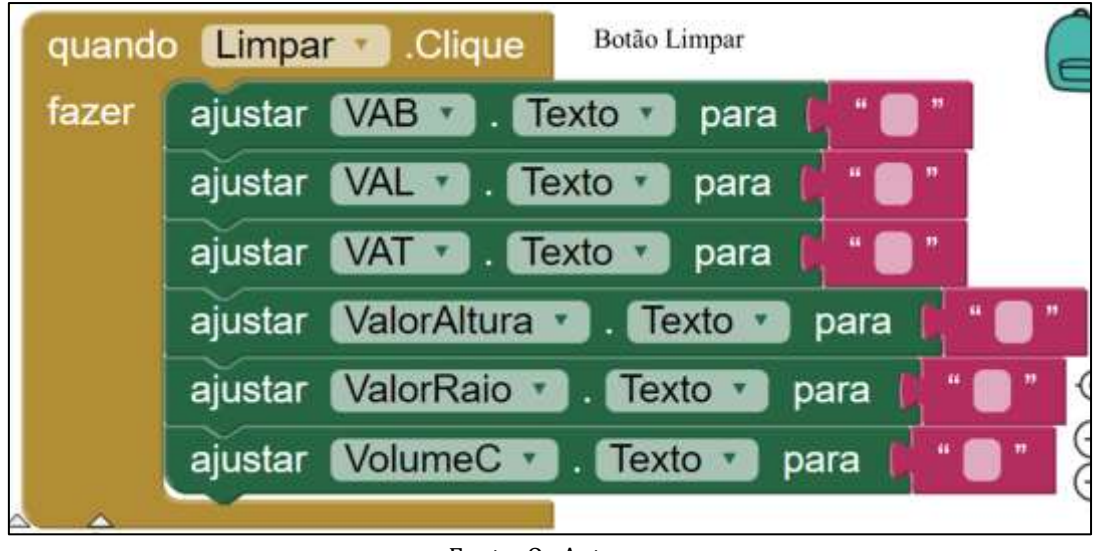

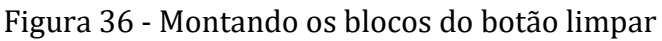

Passo 22. Como podemos observar na imagem acima (figura 36), foi montado os blocos da funcionalidade do botão "limpar" (seta 7, figura 28). Este botão limpa todas as caixas de textos da nossa calculadora sobre cilindro.

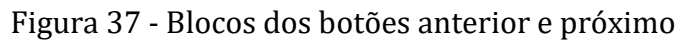

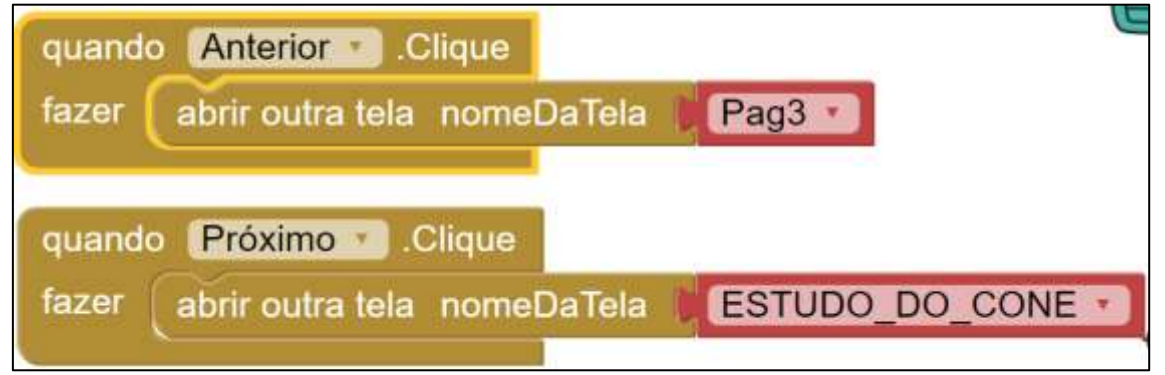

Fonte: Os Autores

# <span id="page-23-0"></span>2.2 MONTANDO A PROGRAMAÇÃO DA CALCULADORA SOBRE CONE

Passo 23. De acordo com a figura 37, montamos os blocos dos botões anterior e próximo, lembrando que os blocos da próxima tela só podem serem montados quando a sexta tela for adicionada.

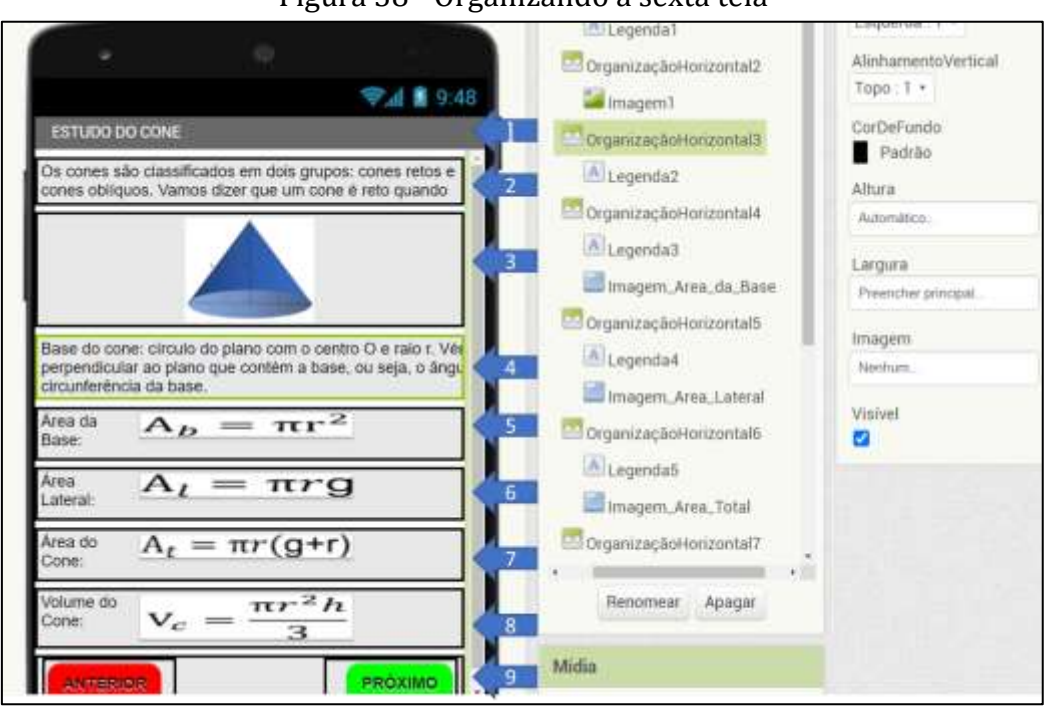

#### Figura 38 - Organizando a sexta tela

Fonte: Os Autores

Passo 24. Como podemos observar na figura acima, adicionamos a sexta tela, onde titulamos como: Estudo do Cone, no ponto 1. Nos pontos de 2 a 9, colocamos 8 organizadores para deixar bem-organizado a tela. Cada organizador horizontal teve suas larguras configuradas em "Preencher principal". No ponto 2, colocamos uma legenda para aborda, resumidamente, sobre o assunto. Por outro lado, foi inserido uma imagem de cone no ponto 3. Já no ponto 4, outra legenda foi adicionada, para acrescentar sobre os elementos do cone. No ponto 5 a 8, organizamos com legenda e imagem das fórmulas dos elementos do cone. Portanto, no final colocamos os botões anterior, menu e próximo.

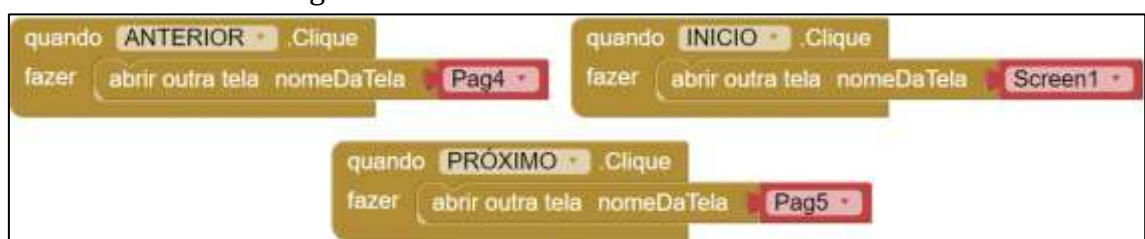

## Figura 39 - Blocos dos botões da sexta tela

#### Fonte: Os Autores

Passo 25. Nessa etapa montamos os blocos para darem funcionalidades para os botões anterior, menu e próximo. Observando que o bloco do botão próximo será possível de fazer assim que sétima tela for adicionada posteriormente.

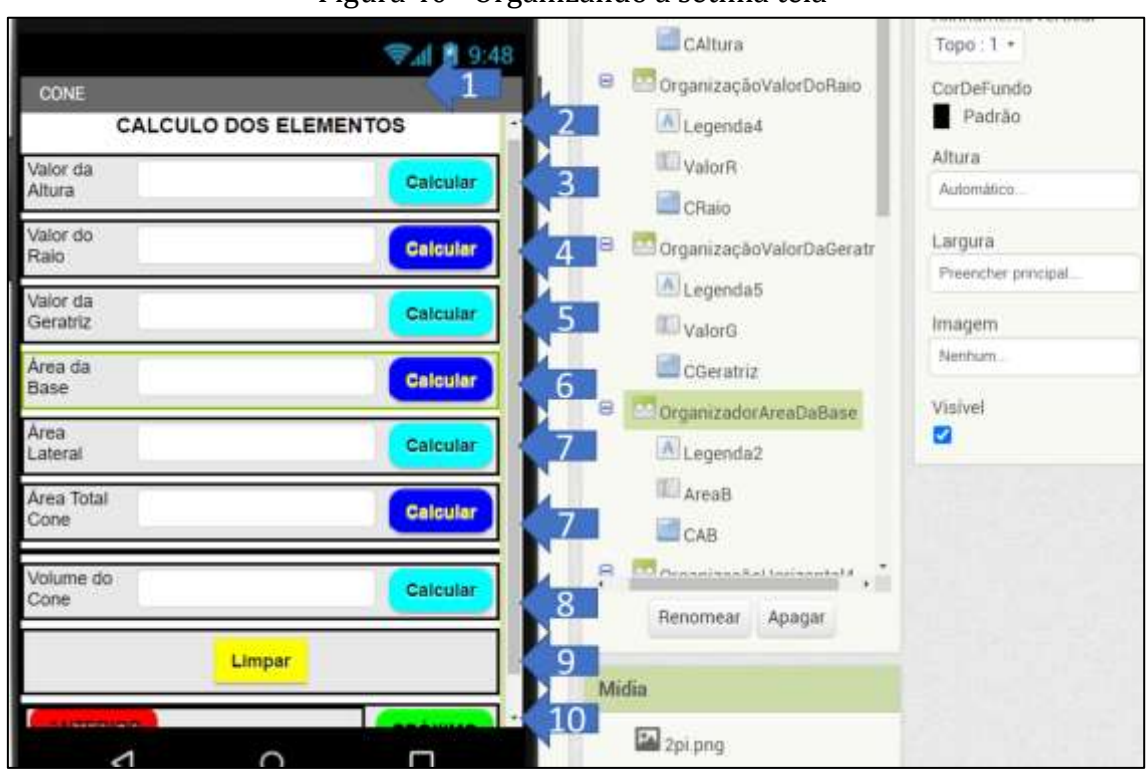

# Figura 40 - Organizando a sétima tela

Fonte: Os Autores

Passo 26. Nesse ponto, ajustamos a sétima tela, onde organizamos ela com 9 organizadores horizontais. Assim que foi adicionada a tela, colocamos o título: Cone. No segundo ponto adicionamos a legenda com tema em questão, nos próximos pontos 3 a 8 fizemos as organizações da calculadora dos elementos do cone (figura 40). No ponto 9 adicionamos o botão "Limpar" e no último os botões anterior e próximo.

Figura 41 - Blocos da fórmula da área base

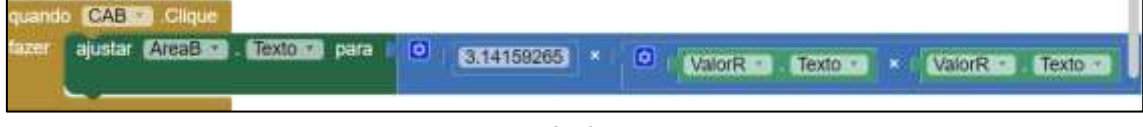

Fonte: Os Autores

Passo 27. Como podemos ver na figura 41, foram montados os blocos para dar funcionalidade no botão calcular da área da base. Arrastamos o bloco "quando CAB.Clique fazer" encaixando o bloco "ajustar AreaB.Texto para", mais o bloco "valor de Pi vezes ValorR.Texto (caixa de texto do raio) vezes ValorR.Texto".

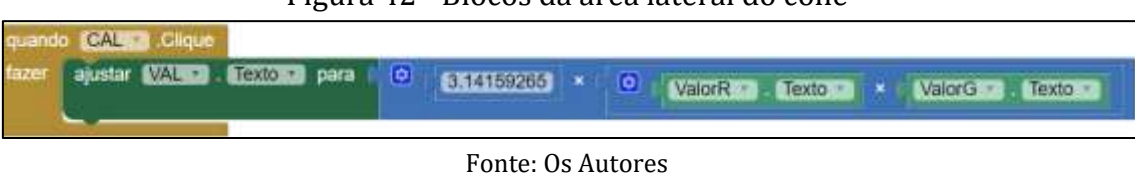

Figura 42 - Blocos da área lateral do cone

Passo 28. Nesse ponto, montaremos os blocos acima, na figura 42, do botão CAL (calcular área lateral), arrastamos para o visualizador, primeiramente, o bloco "quando CAL.Clique fazer" encaixando o bloco "ajustar VAL.Texto para" o bloco "valor de Pi vezes ValorR vezes ValorG.Texto (caixa de texto da geratriz).

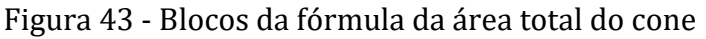

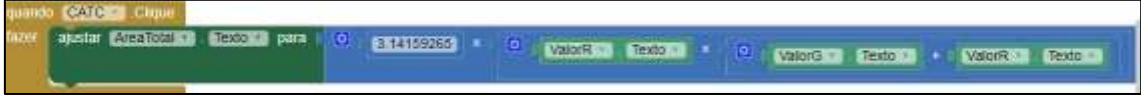

Fonte: Os Autores

Passo 29. Nessa outra etapa, montamos os blocos para determinar o valor da área total, arrastando o bloco "quando CATC (botão para calcular área total). Clique fazer" encaixarmos o bloco "ajustar AreaTotal.Texto para" com o "valor de Pi vezes ValorR.Texto vezes a soma dos blocos ValorG.Texto maisValorR.Texto.

Figura 44 - Blocos da fórmula do volume do cone

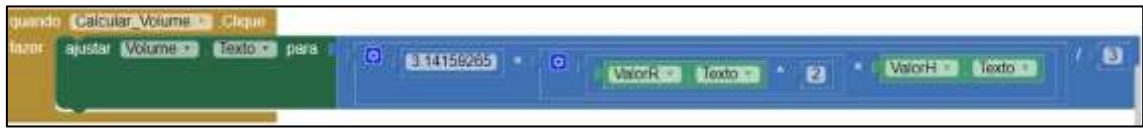

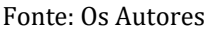

Passo 30. Agora vamos montar os blocos para calcular o volume do cone. Arrastamos o bloco "quando Caclcular\_Volume (botão para calcular o volume). Clique fazer" encaixando com o bloco "ajustar Volume.texto para" o bloco "valor de Pi" vezes os blocos "ValorR.Texto ao quadrado" vezes o bloco "ValorH.Texto (caixa de texto da altura)" dividios por 3.

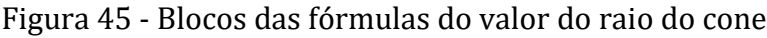

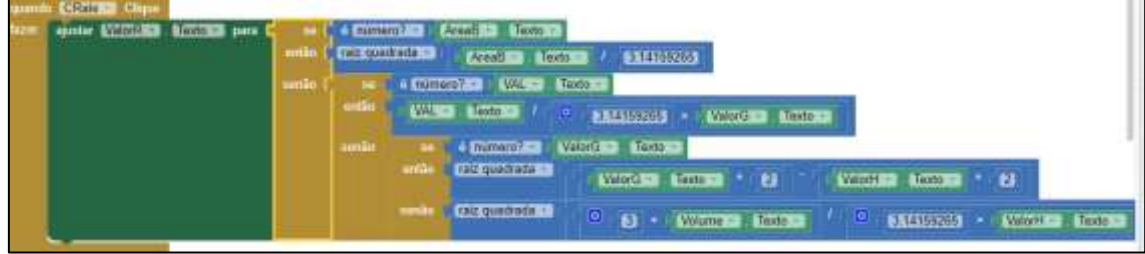

Passo 31. O próximo passo será montar os blocos para dar funcionalidade ao botão CRaio (calcular o raio) em relação ao volume, altura, geratriz, área lateral

Fonte: Os Autores

e base. Arrastamos o bloco "quando CRaio.Clique fazer" encaixando o bloco "ajustar ValorR.Texto para" os blocos "se o 'bloco AreaB.Texto (caixa de texto da áres da base)' 'é (um bloco) número?' Então, o bloco 'raiz quadrada de AreaB.Texto' dividido pelo bloco 'valor de Pi'".

Senão, se o bloco "VAL.Texto (caixa de texto da área lateral)" "é número" bloco; então o bloco "VAL.Texto" é dividido pelo bloco "valor de Pi vezes o bloco 'ValorG.Texto'.

Senão, o bloco da raiz quadrada do bloco (3 vezes Volume.Texto) dividido por valor de Pi vezes ValorH.Texto.

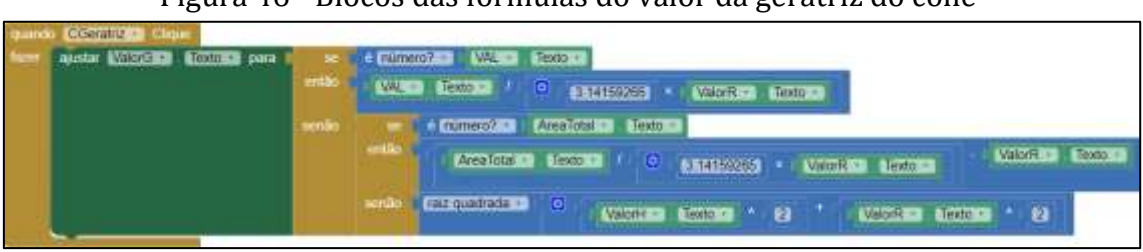

# Figura 46 - Blocos das fórmulas do valor da geratriz do cone

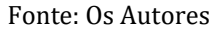

Passo 32. Nesse próximo conjuntos de blocos vamos formular a funcionalidade do botão calcular o valor da geratriz do cone em relação à área total, área lateral, raio e altura. Selecionamos, primeiramente, o bloco "quando CGeratriz (botão para calcular a geratriz do cone). Clique fazer", depois encaixando o bloco "ajustar ValorG.Texto para", colocamos o bloco "se o bloco AreaTotal.Texto" é um bloco "número?", então o bloco ("AreaTotal.Texto" dividido por bloco valor de Pi vezes ValorR.Texto) menos ValorR.Texto.

Figura 47 - Blocos das fórmulas do valor da altura do cone

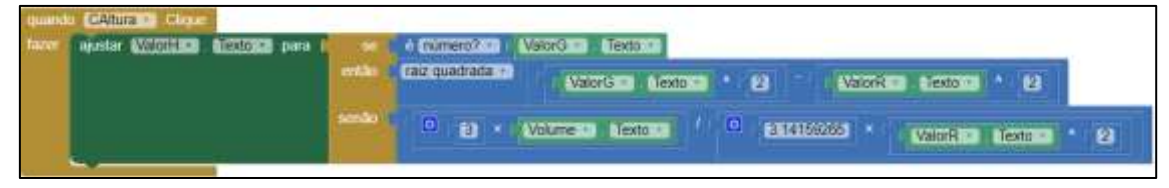

Fonte: Os Autores

Passo 33. Nesse ponto, como podemos ver na figura acima, montamos os blocos para dar funcionalidade ao botão calcular altura do cone com relação ao volume, geratriz e raio. Colocamos o bloco "quando CAltura (botão). Clique fazer" encaixar o bloco "ajustar ValorH.Texto para" o bloco "se o bloco ValorG.Texto é um número?", então o bloco raiz quadrada de (ValorG.Texto ao quadrado – ValorR.Texto ao quadrado).

Senão, o bloco 3 vezes o Volume.Texto dividido por valor de Pi vezes ValorR.Texto ao quadrado.

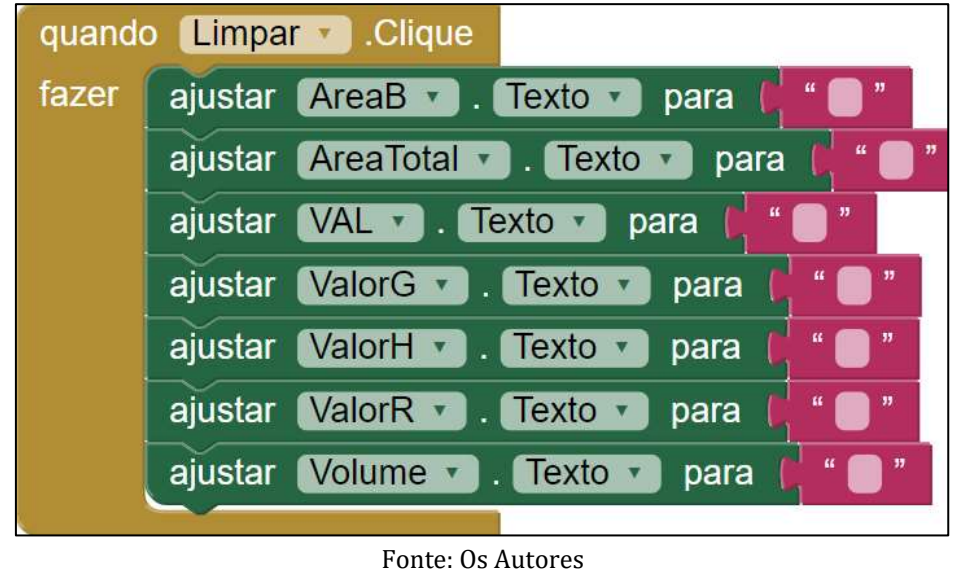

Figura 48 - Blocos do botão limpar

Passo 34. Nessa etapa vamos configurar o botão limpar, conforme a figura acima, quando o botão for clicado, todos as caixas de texto serão ajustadas para o texto vazio.

Figura 49 - Blocos dos botões anterior e próximo

![](_page_27_Picture_3.jpeg)

![](_page_27_Figure_4.jpeg)

# <span id="page-27-0"></span>2.3 MONTANDO OS BLOCOS DA CALCULADORA SOBRE TRONCO DE CONE

Passo 35. Nesse último momento da sétima tela, vamos ajustar os botões anterior e próximo, lembrando que o bloco do botão próximo pode ser montando quando a oitava tela for adicionada.

![](_page_28_Figure_0.jpeg)

# Figura 50 - Organização da oitava tela

Fonte: Os Autores

Passo 36. Agora vamos para a oitava tela (figura 50) do aplicativo, adicionando-a, organizamos a tela em 9 organizadores horizontais e um vertical. Nomeamos esta tela de Estudo do Tronco de Cone (1). No ponto 2 colocamos uma legenda para abordar, brevemente, o assunto de tronco de cone, logo abaixo (3) inserimos uma figura ilustrando como surgi um tronco de cone. Já no ponto 4, especificamos os elementos do objeto geométrico. No organizador 5, colocamos o tema da planificação do tronco de cone.

Por outro lado, no organizador 6 dividimos seu espaço ao meio, do lado esquerdo inserimos um organizador vertical, onde pomos as fórmulas das áreas do tronco de cone; do outro lado a imagem da planificação do cone. Na 7 e 8 colocamos as legendas e fórmulas da área total e volume do tronco de cone. Por último, organizamos os botões anterior, menu e próximo.

![](_page_28_Picture_130.jpeg)

# Figura 51 - Blocos dos botões da oitava tela

#### Fonte: Os Autores

Passo 37. Nesse passo montamos os blocos correspondentes aos botões anterior, inicial e próximo, que estão no final da oitava tela. Observe que o botão próximo só será possível construir quando aproxima tela for adicionada.

![](_page_29_Picture_83.jpeg)

Figura 52 - Organizando a calculadora da nona tela

Fonte: Os Autores

Passo 38. Conforme a figura 52, adicionamos a nona tela com o título: Tronco de Cone (1). A tela foi organizada em 10 organizadores horizontais de altura 7 percentual e largura "preencher principal". Em cada organizador horizontal colocamos uma legenda (Elemento do objeto geométrico), uma caixa de texto e um botão (calcular). No fim da tela foi posto um organizador horizontal para os botões: anterior, inicial e próximo.

Figura 53 - Blocos do cálculo da área da base menor

![](_page_29_Picture_84.jpeg)

![](_page_29_Picture_85.jpeg)

Passo 39. Nesse passo montamos os blocos que compõem a função do botão "calcular" área da base menor do tronco de cone (figura 53). Arrastamos o bloco "quando CABmenor (botão calcular área da base menor). Clique fazer", mais o bloco "ajustar ABmenor (caixa de texto da área da base). Texto para" o bloco "valor de Pi vezes raio\_menor (caixa de texto do raio menor). Texto elevado ao quadrado.

![](_page_30_Figure_1.jpeg)

![](_page_30_Picture_155.jpeg)

![](_page_30_Figure_3.jpeg)

Passo 40. Nesse ponto construímos os blocos do botão "calcular" área da base maior (figura 54). Selecionamos o bloco "quando CABMaior (botão para calcular área da base maior). Clique fazer", mais o bloco "ajustar ABMaior (caixa de texto da área da base maior). Texto para" o valor do bloco "Pi vezes Raio\_Menor (caixa de texto do raio maior) elevado ao quadrado".

![](_page_30_Figure_5.jpeg)

![](_page_30_Figure_6.jpeg)

![](_page_30_Figure_7.jpeg)

Passo 41. Agora, iremos montar os blocos que fazem parte da funcionalidade do botão "calcular" a área lateral do tronco de cone (figura 55). Pegamos o bloco "quando CalAlateral (botão de calcular a área lateral). Clique fazer", juntamos com o bloco "ajustar Alareal (caixa de texto da área lateral). Texto para" o valor do bloco "Geratriz\_Tronco (caixa de texto da Geratriz do tronco) vezes Raio\_Maior mais raio\_menor".

![](_page_30_Figure_9.jpeg)

![](_page_30_Figure_10.jpeg)

Fonte: Os Autores

Passo 42. Nessa próxima etapa, montamos os blocos que compõem a função do botão "calcular área total do tronco de cone" (figura 56), mostraremos em 3 partes, pois este bloco ficou muito extenso na tela, então, para facilitar a visualização, preferimos fazer desse modo. No bloco 1 e composto por outros 3 blocos, ou seja, o bloco "quando CalAreaTotal (botão para calcular área total do tronco de cone). Clique fazer", encaixando o bloco "ajustar AreaTotal (caixa de texto da área total). Texto para "o valor do bloco "Pi vezes o bloco 2.

Nesse caso, o bloco 2 e composto pela soma dos blocos "Raio\_Menor.Texto, elevado ao quadrado, mais raio\_menor. Texto, elevado ao quadrado, mais o bloco 3. Por sua vez, o bloco 3 é combinado por "Geratriz\_Tronco.Texto vezes a soma de Raio\_Menor.Texto mais raio\_menor".

![](_page_31_Picture_136.jpeg)

![](_page_31_Picture_137.jpeg)

Passo 43. Vamos para o próximo conjuntos de blocos, agora com o quem compõem a função do botão calcular o volume do tronco de cone. Assim como na área total, esse bloco será mostrado em 3 partes, como está na figura 57. No bloco 1, arrastamos o bloco "quando Calcular volume Tronco (botão que calcula o volume do tronco). Clique fazer", colocando o bloco, "ajustar Volume\_Tronco (caixa de texto do volume). Texto para "o valor do bloco "Pi vezes Altura (caixa da Altura do Tronco de cone). Texto, dividido por 3", vezes o bloco 2.

Por conseguinte, o bloco 2 é montado pelo bloco "Raio\_Maior.Texto, elevado ao quadrado, mais a soma dos blocos ', Raio\_Maior.Texto vezes raio\_menor. Texto', mais raio menor. Texto, mais o bloco 3 (raio menor elevado ao quadrado).

![](_page_31_Picture_138.jpeg)

Figura 58 - Blocos calcular raio menor

Passo 44. Neste ponto, como podemos ver na figura 58, montamos os blocos do botão calcular o raio menor do tronco de cone. Selecionamos o bloco "quando CRmenor (botão de calcular raio menor). Clique fazer", combinaremos o bloco "ajustar raio\_menor. Texto para o bloco "se ABmenor.Texto é número? então o

Fonte: Os Autores

Fonte: Os Autores

bloco raiz quadrada de ABmenor.Texto dividido por Pi. Senão, encaixamos o bloco 2.

O bloco 2 começa pelo "se Alateral.Texto é número? então o bloco terá o valor de "Alateral.Texto dividido por Pi vezes Geratriz\_Tronco.Texro, menos Raio\_Maior.Texto. Senão, o bloco raiz quadrada de Geratriz\_Cone.Texto, elevado ao quadrado, menos Altura.Texto; mais Raio\_Maior.Texto.

![](_page_32_Picture_114.jpeg)

Figura 59 - Blocos calcular raio maior

Passo 45. Nessa próxima etapa, montamos os blocos que compõem o funcionamento do botão para calcular o raio maior, em relação área lateral, raio menor e geratrizes (figura 59). Arrastamos os blocos "quando CRMaior (botão para calcular área maior). Clique fazer", encaixando os blocos "se ABmaior.Texto é número? então raiz quadrada de ABMaior.Texto dividido por Pi. Senão, colocamos o bloco 2.

No bloco 2, montamos os blocos "se Alateral.Texto é número?", então "Alateral.Texto dividido por Pi vezes Geratriz\_Tronco.Texto, menos raio\_menor. Texto". Senão, "raiz quadrada de Geratriz\_Cone.Texto, elevado ao quadrado, mais raio menor. Texto"

| quando<br>fazer<br>C IO | BLOCO <sub>1</sub><br>ajustar Gerathz Tronco<br>Texto D para                         | ne<br>então<br>senão | e numero?<br>Alateral -<br>raiz quadrada | Texto -<br>Alateral -<br>Texto<br><b>BLOCO 2</b><br>o<br>大川<br>Texto **<br>Altura - | $\mathbf{a}$ |  |  |
|-------------------------|--------------------------------------------------------------------------------------|----------------------|------------------------------------------|-------------------------------------------------------------------------------------|--------------|--|--|
|                         | BLOCO <sub>2</sub><br><b>EXHB</b><br>$\mathbf x$<br>$\bullet$<br>Texto<br>raio menor |                      | Raio Maior<br>Texto -                    | BLOCO <sub>3</sub>                                                                  |              |  |  |
|                         |                                                                                      |                      |                                          | BLOCO <sub>3</sub>                                                                  |              |  |  |
|                         |                                                                                      |                      | Raio Maior<br>Texto                      | Texto -<br>raio menor<br>$\left( -\right)$                                          | Ø            |  |  |

Figura 60 - Blocos para calcular geratriz do tronco de cone

Fonte: Os Autores

Passo 46. Na figura 60, montamos os blocos do botão geratriz do tronco de cone em relação área lateral altura. Pois bem, selecionamos "quando CGtronco

Fonte: Os Autores

(botão de calcular a geratriz do tronco de cone). Clique fazer", encaixando os blocos "ajustar Geratriz\_Tronco.Texto para" o valor dos blocos "se 'Alateral.Texto é número?', então 'Alateral.Texto dividido pelo bloco 2"'.

O bloco 2 é composto por "Pi vezes raio\_menor. Texto mais Raio\_Maior.Texto". Senão, raiz\_quadrada de Altura.Texto, elevado ao quadrado, mais o bloco 3. No bloco 3, montamos os blocos "Raio\_Maior.Texto menos raio\_menor. Texto, elevado ao quadrado.

![](_page_33_Picture_2.jpeg)

# Figura 61 -Blocos para calcular altura do tronco de cone

Fonte: Os Autores

Passo 47. No último botão, montamos os blocos que calcula altura do tronco de cone. Como podemos observar a figura acima, determinamos os valores da altura em relação a Geratriz do Tronco e volume. Arrastamos para o visualizador os blocos "quando CHaltura (botão de calcular altura do tronco). Clique fazer", encaixamos os blocos, "se Geratriz\_Tronco.Texto", então, o bloco raiz quadrada de Geratriz Tronco.Texto, elevado ao quadrado, menos o bloco 2. No bloco 2 temos: Raio\_Maior.Texto menos raio\_menor. Texto, elevado ao quadrado.

Senão, os blocos "3 vezes Volume\_Tronco.Texto dividido pelo bloco 3. No bloco 3 temos os blocos "Pi vezes Raio\_Maior.Texto elevado ao quadrado, mais o bloco 4. Por fim, no bloco 4 montamos os blocos "Raio\_Maior.Texto vezes raio\_menor. Texto mais raio\_menor. Texto elevado ao quadrado.

![](_page_34_Picture_75.jpeg)

Figura 62 - Blocos do botão limpar

Fonte: Os Autores

Passo 48. Na figura 62, ajustamos os blocos que funcionaram com limpadores das caixas de texto da tela da calculadora. Toda vez que for clicado o botão limpar, os números digitados são substituídos pelo vazio.

![](_page_34_Figure_4.jpeg)

![](_page_34_Picture_5.jpeg)

![](_page_34_Figure_6.jpeg)

Passo 49. Por fim, montamos os blocos dos botões de anterior e próximos. Observando que o botão próximo só será possível quando a decima tela for adicionada.

## <span id="page-34-0"></span>2.4 MONTANDO OS BLOCOS DA CALCULADORA SOBRE ESFERA

Passo 50. Nesse passo, organizamos a décima tela do aplicativo com o título de Estudo de Esfera, ela foi configurada em 8 organizadores horizontais (figura 64). No primeiro organizador foi adicionado legenda introduzindo o assunto, no segundo foi colocado legenda e imagem sobre os elementos da esfera, no terceiro foi posto uma legenda finalizando as características do objeto geométrico.

![](_page_35_Picture_0.jpeg)

Figura 64 - Organizando decima tela

Fonte: Os Autores

No quarto organizador foi adicionado uma legenda com o tema sobre o Fuso Esférico, no próximo organizador foi colocado uma legenda e imagem sobre este tema. Já no sexto organizador colocamos uma legenda sobre o tema Cunha Esférica, abaixo deste outro organizado com legenda e imagem sobre o tema em questão. Por fim, colocamos organizadores para as fórmulas da área e volume da esfera, bem como, os botões de anterior, inicial e próximo.

## Figura 65 - Blocos dos botões da décima tela

![](_page_35_Figure_5.jpeg)

Fonte: Os Autores

Passo 51. Conforme a imagem acima, na área de bloco, montamos os blocos para dar as funcionalidades dos botões.

Passo 52. Nesta vamos adicionar a última tela do nosso aplicativo (figura 66). Conforme a imagem abaixo, no ponto 1, titulamos a tela com nome do assunto, Esfera. Em seguida, organizamos, do ponto 2 a 6, a calculadora das áreas da esfera e do fuso, do ângulo do fuso e do raio da esfera. Depois, organizamos, do ponto 7 a 9, a calculadora do volume da Esfera e da Cunha. Feito isso, no fim da tela pormos os botões de limpar, anterior e próximo. Cada Organizador horizontais tiveram suas preconfigurações não alteradas.

![](_page_36_Picture_89.jpeg)

# Figura 66 - Organizando a última tela

Fonte: Os Autores

Passo 53. Como podemos ver na figura 67, abaixo, montamos os blocos do botão que fará a função de calcular área da esfera. Arrastamos o bloco "quando CAT (botão de calcular área da esfera). Clique fazer", encaixando os blocos "ajustar ATEsfera (caixa de texto da área da esfera). Texto para" o valor do bloco "4 vezes Pi vezes o bloco de RaioE.Texto vezes RaioE.Texto.

# Figura 67 - Blocos do botão calcular área da esfera

![](_page_36_Picture_6.jpeg)

Fonte: Os Autores

Passo 54. No próximo conjunto de blocos temo: "quando CVEsfera (botão para calcular o volume da esfera). Clique fazer", encaixando, os blocos "ajustar VolEsfera.Texto para "o valor dos blocos "4 vezes o valor de Pi vezes RaioE.Texto vezes RaioE vezes RaioE.Texxto, dividio por 3.

![](_page_37_Figure_1.jpeg)

Figura 68 - Blocos do botão calcular o volume da esfera

Passo 55. Na figura 69, montamos os blocos para calcular o raio da esfera em relação a área e o volume do objeto geométrico. Arrastamos o bloco "quando CRaioE (botão calcular). Clique fazer", encaixar, os blocos "ajustar RaioE.Texto para" o valor dos blocos "se ATEsfera.Texto é número?" então, "raiz quadrada da ATEsfera.Texto dividido por 4 vezes Pi".

Senão, Se" VolEsfera é número?", então "3 vezes VolEsfera.Texto dividido por 4 vezes Pi, elevados a um terço.

![](_page_37_Picture_143.jpeg)

Figura 69 - Blocos do botão calcular o raio da esfera

![](_page_37_Figure_8.jpeg)

Passo 56. Conforme a figura 70, os próximos conjuntos de blocos a serem figurados será de o botão calcular área do fuso da esfera. Emtão, os blocos montados foram: primeiro, "quando CalAf.Clique fazer", encaixando os blocos "ajustar AF (caixa de texto da área do fuso). Texto para" o valor dos blocos "2 vezes RaioE, elevado ao quadrado, vezes ÂnguloF.Texto vezes Pi".

![](_page_37_Figure_10.jpeg)

![](_page_37_Picture_11.jpeg)

Fonte: Os Autores

#### Fonte: Os Autores

<span id="page-38-0"></span>Passo 57. No próximo conjuntos de blocos, será para o botão de calcular volume da cunha (figura 71). Arrastamos o bloco "quando CalVcu (botão de calcular da cunha). Clique fazer", encaixar os blocos "ajustar VolCunha.Texto para" o valor do bloco "2/3 vezes RaioE, elevado ao cubo, vezes AnguloF.Texto vezes Pi".

![](_page_38_Figure_2.jpeg)

Figura 71 - Blocos do cálculo do volume da cunha

Passo 58. Nesse próximo conjuntos de blocos montamos a funcionalidade do botão limpar, ajustando todas as caixas de texto da tela de cálculos.

![](_page_38_Figure_6.jpeg)

![](_page_38_Picture_7.jpeg)

Fonte: Os Autores

Passo 59. Nesse último passo, montamos os blocos dos botões anterior e próximo. Configuramos o botão próximo para ir para a tela inicial do aplicativo.

![](_page_38_Figure_10.jpeg)

![](_page_38_Picture_113.jpeg)

Fonte: Os Autores

Fonte: Os Autores

# 3 PROPOSTA DE SEQUÊNCIA DIDÁTICA COM USO DO APP INVENTO 2

1- Calcule a área da base, a área lateral e a área total de três barras de ferros cilíndricas A, B e C, que têm respectivamente raios de 3, 5 e 10 cm; e alturas de 5, 7 e 10 cm.

Solução com o app: Nessa tarefa, os alunos vão montar a calculadora, primeiramente vão rever o conteúdo, juntamente com ajuda do professor. Seguindo os passos no subcapitulo 2.1 montando a programação da calculadora sobre cilindro. Concluídos essa etapa, vão validar a calculadora, por meio do emulador, apk ou pelo QrCode, solucionando essa tarefa.

Na figura 74 validamos o aplicativo na solução da tarefa 1, ao colocarmos os valores da altura e do raio. Ao clicar do botão calcular, percebemos que a resposta é verdadeira para a solução da área da base da barra de ferro A. Para chegarmos na os valores das outras barras basta seguir o exemplo da figura 74

![](_page_39_Figure_4.jpeg)

# Figura 74 - executando o aplicativo na atividade 1

Fonte: Os autores

Para determinamos os valores da área lateral e total, de acordo com o exemplo da figura 75, basta clicar nos botões calcular das respectivas áreas. Observando que os valores do raio e altura da barra A não precisam ser limpos, só quando for alterar para o outro objeto.

![](_page_40_Picture_81.jpeg)

Figura 75 - executando o aplicativo na atividade 1, área lateral e total

Fonte: Os Autores

2- Um dos aquários mais interessantes do mundo está localizado em um hotel de Berlin, na Alemanha. Esse aquário, denominado de AquaDom (figura 76), tem formas cilíndricas, com um elevador em seu interior. Com cerca de 900 000 litros de água do mar, o AquaDom abriga mais de 2600 peixes. Sua a área da superfície lateral tem cerca de 863,5 m<sup>2</sup> e com uma altura é de 25 m. Qual é o raio desse aquário? Qual seria o volume do aquário até o topo e desconsiderando o poço do elevador?

![](_page_40_Figure_4.jpeg)

![](_page_40_Picture_5.jpeg)

<sup>1</sup> Disponível em: https://www.visitsealife.com/berlin/en/

1

#### Fonte: Os Autores

Solução com app. Nessa outra tarefa, os alunos vão montar a calculadora, agora para determinar o volume e o raio do cilindro. Seguindo os passos no subcapitulo 2.1 montando a programação da calculadora sobre cilindro. Concluídos essas etapas, eles vão validar a calculadora, por meio do aplicativo.

![](_page_41_Figure_2.jpeg)

Fonte: Os Autores

Na figura 77, colocamos os valores numéricos, disponibilizados no enunciado da tarefa, isto é, os valores da altura e da área lateral, para determinarmos o valor do raio do aquário. Ao clicar no botão calcular, o valor aparece na tela.

Já para descobrirmos o valor do volume, basta nós apertarmos o botão de calcular do volume do cilindro (figura 76). Assim concluirmos a tarefa 2 e validamos a calculadora dos elementos do cilindro. Podemos fazer mais atividades com outras relações dos elementos do cilindro, pois é finalidade dessa calculadora.

![](_page_42_Picture_66.jpeg)

Figura 78 - executando o aplicativo na tarefa 2, volume do cilindro

3- Uma pequena empresa prepara e adiciona sorvetes em embalagens cônicas (com base circular vedando o produto) em um único tamanho, conforme a figura 79, de a dimensões 40 mm de diâmetro e 97 mm de altura. Qual a soma das áreas da embalagem? Um litro de sorvete preenche quantas embalagens?

![](_page_42_Figure_3.jpeg)

![](_page_42_Figure_4.jpeg)

Solução com app. Nessa tarefa, os alunos vão montar a calculadora, agora para determinar a geratriz, as áreas e o volume. Seguindo os passos no subcapitulo 2.2 montando a programação da calculadora sobre cone. Feito esses passos, vem a validação da calculadora do cone ao resolvermos essa tarefa.

Conforme a figura 80, coloca-se os valores, disponibilizados no texto da tarefa 3, na caixa de texto da calculadora e depois apertamos o botão para calcular o valor da geratriz do cone, pois essa informação é de suma importância para acharmos as áreas e volume da embalagem de sorvete, neste caso, deu cerca de 99,04 mm.

![](_page_43_Picture_60.jpeg)

Figura 80 - executando aplicativo na tarefa 3, geratriz

Fonte: Os Autores

Depois de encontrarmos o valor da geratriz, vamos calcular a área da base e a área lateral, basta clicar nos botões correspondentes aos elementos em questão, como mostra a figura 71

![](_page_43_Picture_61.jpeg)

Figura 81 - executando aplicativo na tarefa 3, área da base e lateral

#### Fonte: Os Autores

Por último, calcula-se os valores da área total e o volume da embalagem de sorvete, nesse caso encontramos os valores respectivamente 7479,52 mm<sup>2</sup> 40631 mm<sup>3</sup> de sorvete.

![](_page_44_Picture_144.jpeg)

Figura 82 - executando aplicativo na tarefa 3, área total e volume

Fonte: Os Autores

Portando, 40631,26 mm<sup>3</sup> equivale a 0,04063 dcm3, ou seja, 40,63 ml. Concluímos que um litro de sorvete dar para preencher 24 unidades de embalagens.

4- Uma fábrica produz copos plástico descartáveis cujas formas lembram troncos de cones reto. Um desses copos tem o fundo (base menor) com raio de 3 cm e a parte aberta (base maior) com raio 5 cm. Sabendo que a superfície externa desses copos mede 66,33 $\pi$  cm<sup>2</sup>, qual é a altura de cada um desses? Qual sua capacidade cm3?

## Solução com app.

Nessa tarefa, os alunos vão desenvolver a calculadora, agora para determinar a altura e o volume do copo. Seguindo os passos no subcapitulo 2.3 montando os blocos da calculadora sobre tronco de com, feito esses passos, vem a validação da calculadora do tronco de cone ao resolvermos essa tarefa.

Agora. O aluno, conforme a figura 83, tem que calcular primeiro a área da base menor, pois só assim encontraremos o valor da área lateral, depois a geratriz. Observamos que o valor da base menor foi de 28,269 cm<sup>2</sup> (figura 83). Tendo esse valor, agora subtraímos 28,269 cm<sup>2</sup> de 66,33π cm<sup>2</sup> para encontrar a área lateral do tronco de cone (copo), ou seja, 180,113 cm2.

![](_page_45_Picture_65.jpeg)

Figura 83 - executando aplicativo na tarefa 4, área da base menor

![](_page_45_Figure_2.jpeg)

Tendo o valor da área lateral, conforme a Figura 84, colocamos este na caixa de texto da calculadora referente a esta área, depois apertamos o botão calcular o valor da geratriz do tronco de cone, chegando no valor de 7,16782 cm

![](_page_45_Picture_66.jpeg)

Figura 84 - executando aplicativo na tarefa 4, área lateral e geratriz

Fonte: Os Autores

Conforme a figura 85 abaixo, descobrindo esses valores, agora pode se encentrado os valores da altura e o volume do copo, que nesse caso são respectivamente 6,883 cm e 353,125 cm3. Assim, concluímos e solucionamos os valores da altura e volume do copo. Os professores podem propor outras atividades para trabalhar os outros elementos do tronco de cone.

![](_page_46_Figure_0.jpeg)

Figura 85 - executando aplicativo na tarefa 4, altura e volume do tronco

Fonte: Os Autores

5- A bola de basquete, que pode ser de couro animal, couro sintético ou borracha, não deve ter sua circunferência máxima maior que 78 cm, em qualquer categoria masculina. Qual o volume, aproximado, que uma bola de basquete pode chegar na sua circunferência máxima? Ignorando os sucos da bola, qual a área da sua superfície?

![](_page_46_Figure_4.jpeg)

Figura 86 - Bola de basquete

Fonte: Os Autores

Solução com app.

Nessa tarefa, os alunos vão desenvolver a calculadora da Esfera, bem como, será um exemplo para os outros assuntos que envolve este objeto, no caso da cunha e o fuso, para determinar o raio, área e o volume. Então, seguindo os passos no subcapitulo 2.4 montando os blocos da calculadora sobre Esfera, feito esses passos, vem a validação da calculadora da Esfera ao resolvermos essa tarefa.

Agora, como observarmos na figura (87) abaixo, tem que se encontrado o valor do raio da bola para depois encontrarmos a área e o volume do objeto.

![](_page_47_Figure_2.jpeg)

![](_page_47_Figure_3.jpeg)

Colocando o valor de raio na calculadora e apertar no botão calcular para determinar o valor da área da bola de basquete, ou seja, 1791,16 cm2. Continuando a utilizar a calculadora, basta apertar o botão de calcular o volume da bola, conforme a figura (88) abaixo, isto é, 7129,98 cm3.

Portanto, validamos a calculadora da Esfera, pode ser feito outras atividades envolvendo a cunha e o fuso, como usamos no exemplo da Esfera. Esta ferramenta tecnológica é de muita ajuda e abre uma variedade grande de possibilidades de o professor desenvolver suas atividades e motivar os alunos com este app invento 2 nos demais assuntos da matemática.

Fonte: Os Autores

# <span id="page-48-0"></span>REFERÊNCIA

BRASIL. Ministério da educação. **Base Nacional Comum Curricular**, 2018.

# CURRICULO DO AUTORES

## Fernando Augusto Cunha Cordeiro Junior

![](_page_48_Picture_4.jpeg)

Possui Licenciatura Plena em Matemática pelo Instituto Federal de Ensino, Ciência e Tecnologia do Pará - IFPA, Campus Belém, 2018. Atuou como Bolsista no Programa de iniciação à Docência -PIBID (2014 a 20180. Especialização em Informática Aplicada à Educação, Instituto Federal de Ensino, Ciência e Tecnologia do Pará -IFPA, Campus Belém 2022. Mestrado Profissional em Ensino de Matemática da Universidade do Pará -UEPA, em andamento.

### Webert Souza da Conceição

![](_page_48_Picture_7.jpeg)

Possui graduação em Licenciatura em Matemática pelo Instituto federal do Maranhão - Campus Zé doca - MA (2019), Mestrando no Programa Profissional no Ensino da Matemática pela Universidade Estadual do Pará. Atualmente é professor de matemática da ESCOLA MUNICIPAL VEREADORA ROSIMAR ARAUJO SILVA

## Cinthia Cunha Maradei Pereira

![](_page_48_Picture_10.jpeg)

Possui graduação em Licenciatura em Matemática e em Tecnologia em Processamento de Dados, especialização em Informática Médica, Mestrado em Ciências da Computação e Doutorado em Genética e Biologia Molecular (Bioinformática). Atualmente é Professora da Universidade do Estado do Pará, Docente do Mestrado Profissional em Ensino de Matemática/UEPA e vice-líder do Grupo de Pesquisa em Ensino de Matemática e Tecnologias.

#### Fábio José da Costa Alves

![](_page_48_Picture_13.jpeg)

Possui Licenciatura em Matemática pela União das Escolas Superiores do Pará - UNESPa (1990), Licenciatura em Ciências de 1º Grau pela União das Escolas Superiores do Pará - UNESPa (1989), graduação em Engenharia Civil pela Universidade Federal do Pará (1994), mestrado em Geofísica pela Universidade Federal do Pará (1999), doutorado em Geofísica pela Universidade Federal do Pará (2003) e Pós-Doutorado pelo Programa de Pós-Graduação em Ensino de Ciências e Matemática da Universidade Federal do Rio Grande do Norte

(2017). Atualmente é Professor Adjunto IV da Universidade do Estado do Pará,

Docente do Mestrado em Educação/UEPA, Docente do Mestrado Profissional em Ensino de Matemática/UEPA e Professor Titular da Universidade da Amazônia. Líder do Grupo de Pesquisa em Ensino de Matemática e Tecnologias e Vice-líder do Grupo de Pesquisa em Cognição e Educação Matemática da UEPA. Está atuando no desenvolvimento de software educativo para o ensino de matemática. Têm experiência em Educação Matemática e matemática aplicada. Tem experiência na área do ensino a distância. Tem experiência em Geociências, com ênfase em Geofísica Aplicada, nos temas: deconvolução, filtragem com Wiener, atenuação e supressão de múltiplas.